# **บริการ TEDA e-Timestamping**

**Version: 2.1**

**October 6, 2021**

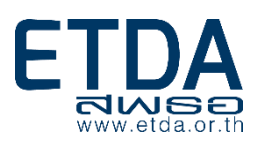

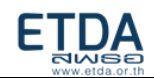

## **Change History**

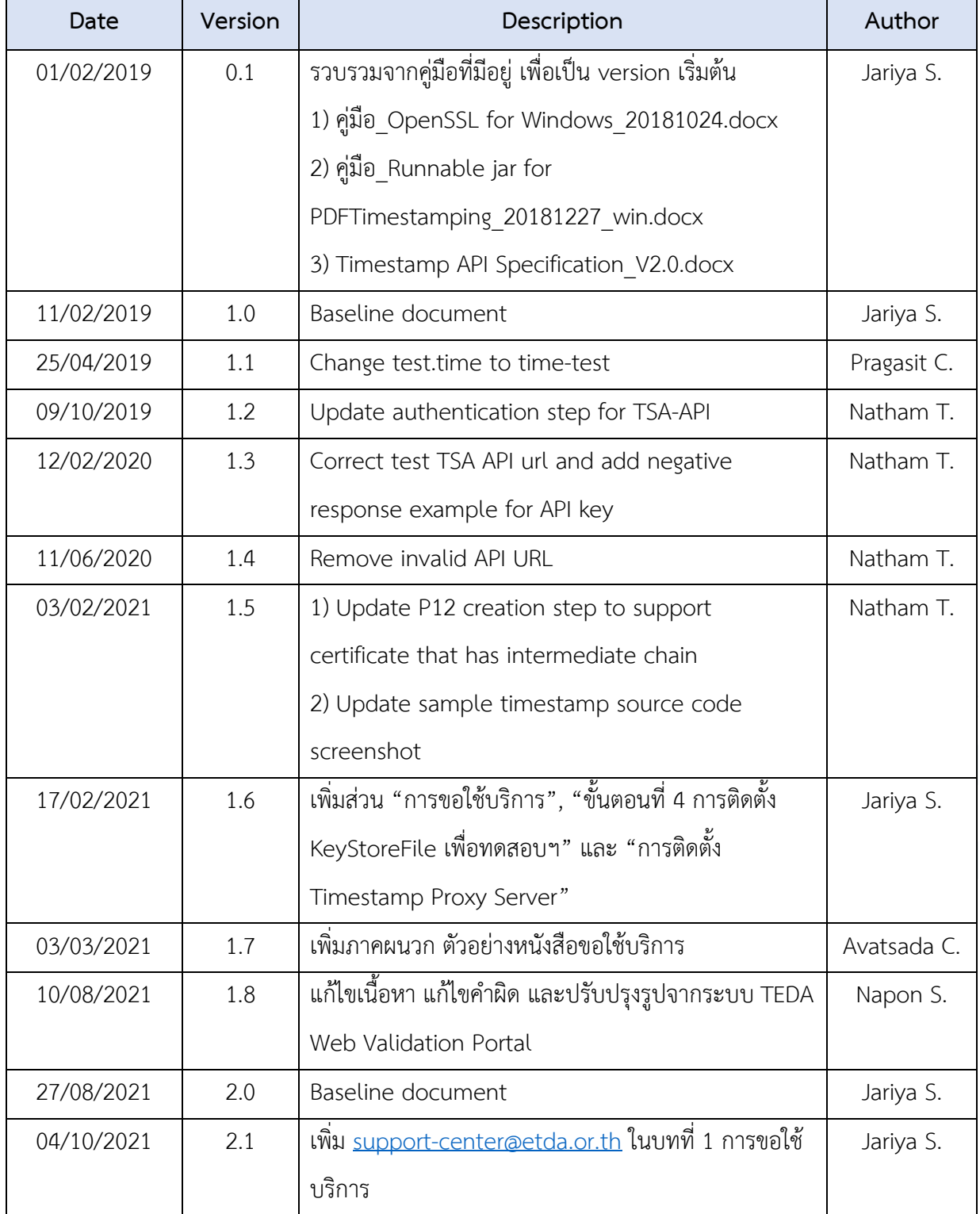

## **ETDA**

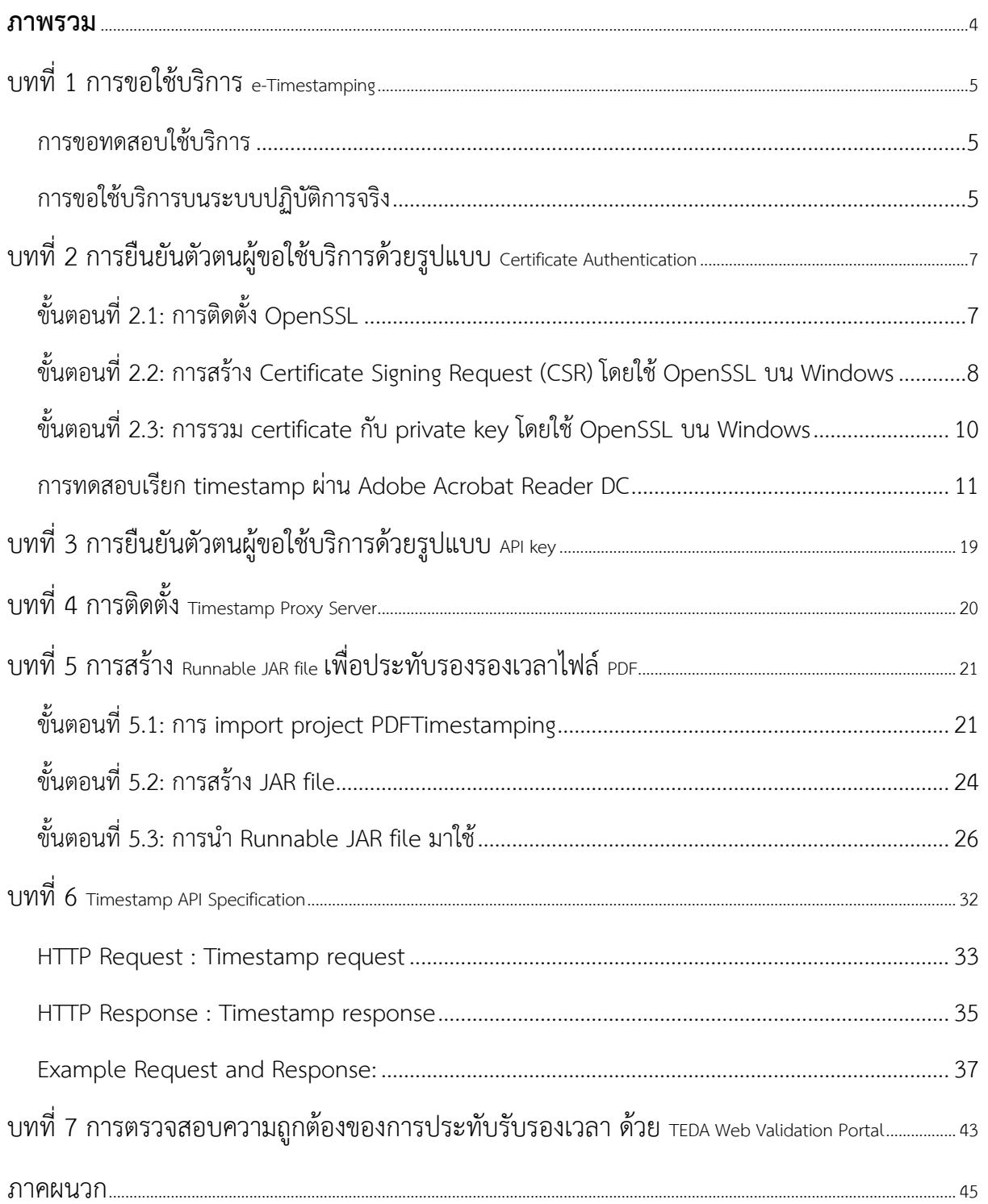

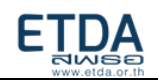

## <span id="page-3-0"></span>**ภาพรวม**

e-Timestamping คือ บริการประทับรับรองเวลาอิเล็กทรอนิกส์ เพื่อรับรองการมีอยู่ของเอกสาร ณ เวลานั้น ๆ และสามารถใช้ในการตรวจสอบว่าเอกสารอิเล็กทรอนิกส์ที่ได้รับการประทับรับรองเวลาแล้วนั้น ถูก แก้ไขหรือไม่

ระบบที่ให้บริการประทับรับรองเวลาอิเล็กทรอนิกส์ ของ ETDA หรือ Timestamping Authority (TSA) มีการตรวจสอบความถูกต้องของเวลาบนเครื่องแม่ข่ายที่ใช้อ้างอิง (NTP Server) เทียบกันจาก 3 แหล่ง คือ สถาบันมาตรวิทยาแห่งชาติ, กรมอทกศาสตร์ กองทัพเรือ และ สพธอ.

หลักการทำงานโดยย่อของบริการนี้คือ ผู้ใช้บริการส่ง hash ของสิ่งที่ต้องการทำ timestamp เข้ามา แล้วระบบจะส่ง timestamp token ที่คู่กับ hash นั้น กลับไปให้ ซึ่งผู้ใช้ฯสามารถนำ timestamp token ไป ใช้งานได้ ทั้งนำไปใช้เป็นเวลาในการลงลายมือชื่อดิจิทัล (แทนที่จะใช้เวลาจากเครื่องที่ลงลายมือชื่อดิจิทัล) หรือประกอบเข้ากับสิ่งที่ต้องการประทับรับรองเวลา

โดยหากต่อมามีการแก้ไขเนื้อหาของสิ่งที่ได้ทำ timestamp ไปแล้ว ค่า hash ที่คำนวณใหม่ (โดยใช้ ฟังก์ชั่นเดียวกับตอนที่คำนวณเพื่อส่งไปทำ timestamp) ก็จะเปลี่ยนแปลงไปด้วย หากทำการตรวจสอบ ก็จะ ทราบได้ว่าเกิดการแก้ไขขึ้น ซึ่ง ETDA ได้จัดทำ website และให้บริการ API ที่ใช้ในการตรวจสอบ โดย ปัจจุบันรองรับไฟล์ประเภท PDF และ XML ดูรายละเอียดได้ที่บท ["การตรวจสอบความถูกต้องของการ](#page-42-0) ประทับรับรองเวลา ด้วย [TEDA Web Validation Portal"](#page-42-0)

## บริการ e-Timestamping มีอยู่ 2 รูปแบบคือ

1. การรับ-ส่ง message ตามรูปแบบของ RFC3161: สามารถ download ตัวอย่าง source code (JAVA) ได้จาก project PDFTimestamping ใน ETDA GitHub ที่ https://github.com/ETDA/PDFTimestamping หรือหากต้องการประทับรับรองเวลาบนไฟล์ PDF ก็ สามารถสร้าง Runnable JAR file จาก project นี้ แล้วเรียกใช้งานได้ โดยดูขั้นตอนได้ที่บท ["การสร้าง](#page-20-0) Runnable JAR file [เพื่อปรับทับรับรองเวลาลงบนไฟล์](#page-20-0) PDF"

2. HTTP API: ดูรายละเอียดได้ที่บทที่ 6 "[Timestamp API Specification"](#page-31-0)

การยืนยันตัวตนของผู้ขอใช้บริการ สำหรับบริการ **e-Timestamping** ในรูปแบบ **RFC3161** จะใช้ การยืนยันตัวตนด้วยรูปแบบ **Certificate Authentication** ส่วนบริการ **e-Timestamping** ในรูปแบบ **HTTP API** จะใช้การยืนยันตัวตนด้วยรูปแบบ **API key** แทนซึ่งสามารถดูรายละเอียดขั้นตอนได้ที่บทต่อๆไป

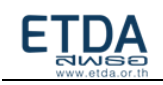

## <span id="page-4-0"></span>บทที่ 1 การขอใช้บริการ e-Timestamping

**สพธอ. ขอสงวนสิทธิ์ในการให้บริการ e-Timestamping แก่หน่วยงานรัฐเท่านั้น** โดยไม่คิด ค่าบริการ (ข้อมูล ณ เดือน ต.ค. 2564) ซึ่งการขอใช้บริการมีขั้นตอนดังนี้

## <span id="page-4-1"></span>การขอทดสอบใช้บริการ

- 1. ดาวน์โหลดไฟล์ เพื่อกรอกแบบคำขอทดสอบบริการ [\(TEDA Test Application Form\)](http://www.etda.or.th/getattachment/Our-Service/Digital-Trusted-services-Infrastructure/TEDA/e-Timestamping/Example/เอกสารของบรการ-e-Timestamping/แบบคำขอทดสอบบรการ-TEDA-Test-Application-Form/TEDA-TestRequest_2021-enabled.zip.aspx?lang=th-TH)
- 2. ทำการสร้าง Certificate Signing Request (CSR) file ตามรายละเอียดในบท ["การยืนยันตัวตนผู้ขอ](#page-6-0) ใช้บริการด้วยรูปแบบ [Certificate Authentication](#page-6-0)" แต่หากเลือกใช้บริการในรูปแบบ HTTP API ให้ข้ามขั้นตอนนี้ไป
- 3. ส่งแบบคำขอทดสอบบริการที่กรอกแล้ว มาทางอีเมลถึง support-center@etda.or.th และ eservice@etda.or.th

To: support-center@etda.or.th; eservice@etda.or.th

Subject: ขอทดสอบการใช้งานระบบ e-Timestamping

โดยหากใช้บริการในรูปแบบ RFC3161 ให้แนบ CSR file จากขั้นตอนที่ 2 มาด้วย จากนั้น ETDA จะ สร้าง credential ในการเข้าใช้ระบบส่งกลับไปให้ทางอีเมล พร้อม URL ของระบบทดสอบ

4. เมื่อทำการติดตั้ง credential ที่ได้รับจาก ETDA ลงในระบบของผู้ใช้บริการแล้ว สามารถทดสอบ บริการโดยส่งไฟล์เข้ามาทำ Timestamp ที่ระบบทดสอบตาม URL ที่แจ้งไว้

## <span id="page-4-2"></span>การขอใช้บริการบนระบบปฏิบัติการจริง

- 1. ทำหนังสือขอใช้บริการจากหัวหน้าหน่วยงาน มาถึงผู้อำนวยการสำนักงานพัฒนาธุรกรรมทาง อิเล็กทรอนิกส์(ดูตัวอย่างได้จาก [ภาคผนวก\)](#page-44-0)
- 2. ดาวน์โหลดไฟล์ เพื่อกรอกแบบคำขอใช้บริการ [\(TEDA Application Form\)](http://www.etda.or.th/getattachment/Our-Service/Digital-Trusted-services-Infrastructure/TEDA/e-Timestamping/Example/เอกสารของบรการ-e-Timestamping/แบบคำขอใชบรการ-TEDA-Application-Form/TEDA-UsageRequest_2021-enabled.zip.aspx?lang=th-TH)
- 3. ทำการสร้าง Certificate Signing Request (CSR) file สำหรับใช้บนระบบปฏิบัติการจริง แต่หาก เลือกใช้บริการในรูปแบบ HTTP API ให้ข้ามขั้นตอนนี้ไป
- 4. ส่งแบบคำขอใช้บริการที่กรอกแล้ว พร้อมหนังสือขอใช้บริการ และไฟล์ที่ทำ Timestamp จากระบบ ทดสอบ มาทางอีเมลถึง support-center@etda.or.th และ [eservice@etda.or.th](mailto:eservice@etda.or.th)

To: support-center@etda.or.th; eservice@etda.or.th

Subject: ขอใช้งานระบบ e-Timestamping

โดยหากใช้บริการในรูปแบบ RFC3161 ให้แนบ CSR file จากขั้นตอนที่ 3 มาด้วย จากนั้น ETDA จะ สร้าง credential ในการเข้าใช้ระบบส่งกลับไปให้ทางอีเมล พร้อม URL ของระบบปฏิบัติการจริง

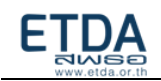

5. เมื่อทำการติดตั้ง credential ที่ได้รับจาก ETDA ลงในระบบของผู้ใช้บริการแล้ว สามารถใช้บริการ โดยส่งไฟล์เข้ามาทำ Timestamp ได้ที่ระบบปฏิบัติการจริงตาม URL ที่แจ้งไว้

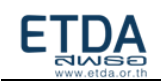

## <span id="page-6-0"></span>บทที่2 การยืนยันตัวตนผู้ขอใช้บริการด้วยรูปแบบ Certificate Authentication

การเรียกใช้บริการ e-Timestamping จะต้องมีขั้นตอนในการยืนยันตัวตนสำหรับเข้าใช้บริการ โดย ในส่วนนี้จะเป็นการอธิบายขั้นตอนในการสร้าง private key และ Certificate Signing Request (CSR) file (เพื่อส่งให้ ETDA ในการลงทะเบียนใบรับรอง) โดยใช้ OpenSSL บน Windows ซึ่งมีขั้นตอนดังต่อไปนี้

## <span id="page-6-1"></span>**ขั้นตอนที่2.1: การติดตั้ง OpenSSL**

- 1. เปิดลิงก์ต่อไปนี้ในเบราว์เซอร์ของคุณ https://slproweb.com/products/[Win32OpenSSL](https://slproweb.com/products/Win32OpenSSL.html).html
- 2. เลื่อนไปที่หัวข้อ **"Download Win32 OpenSSL"**
- 3. ในคู่มือนี้เลือกเป็น Win64 OpenSSL v.1.1.1 (ในตัวอย่างเลือกเป็นแบบ 64 บิต ซึ่งอาจเลือกให้ตรง กับคอมพิวเตอร์ของคุณได้ โดยการเลือก 32 บิตหรือ 64 บิต จะมีผลต่อชื่อโฟลเดอร์ ในขั้นตอนที่ 2.2 และ ขั้นตอนที่ 2.3 และขอให้ใช้ edition อื่นๆที่ไม่ใช่ "Light" edition)

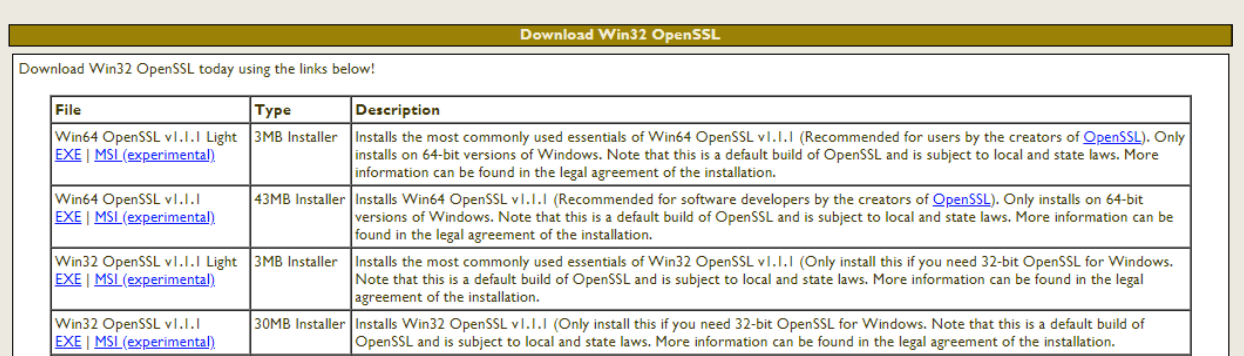

4. คลิกไปที่ "EXE" เพื่อทำการดาวน์โหลดโปรแกรม OpenSSL v.1.1.1 และทำการติดตั้งโปรแกรมโดย ใช้ค่าเริ่มต้น

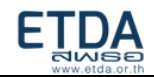

## **ขั้นตอนที่2.2: การสร้าง Certificate Signing Request (CSR) โดยใช้ OpenSSL บน Windows**

- <span id="page-7-0"></span>1. คลิกไปที่ปุ่ม **Start** พิมพ์ว่า CMD (Command Prompt)
- 2. คลิกขวาที่ โปรแกรม CMD และเลือกไปที่ "**Run as Administrator**"
- 3. จะปรากฏโปรแกรม CMD ขึ้น
- 4. พิมพ์คำสั่งต่อไปนี้ และกด Enter

### **cd C:\Program Files\OpenSSL-Win64\bin**

- 5. จะเห็นว่าบรรทัดที่พิมพ์ เปลี่ยนเป็น **C:\Program Files\OpenSSL-Win64\bin**
- 6. พิมพ์คำสั่งต่อไปนี้ และกด Enter

## **openssl genrsa -out private-key.key 2048**

7. พิมพ์คำสั่งต่อไปนี้ และกด Enter

## **openssl req -new -key private-key.key -out csr.txt -config cnf\openssl.cnf**

- 8. กรอกข้อมูลองค์กรในฟิลด์ที่ต้องการ:
	- <sup>o</sup> **Country Name:** \_\_\_\_\_ (ตัวอย่าง: *TH*)
	- <sup>o</sup> **State or Province:** \_\_\_\_\_ (ตัวอย่าง: *Bangkok*)
	- <sup>o</sup> **Locality or City:** \_\_\_\_\_\_\_\_ (ตัวอย่าง: *Huai Khwang*)
	- <sup>o</sup> **Company:** \_\_\_\_\_\_\_ (ตัวอย่าง: *A Test Company Ltd.*)
	- <sup>o</sup> **Organizational Unit:** \_\_\_\_\_\_\_ (ตัวอย่าง: *Information Technology Department*)
	- <sup>o</sup> **Common Name:** \_\_\_\_\_\_\_\_\_ (ตัวอย่าง: *IT Dept.*)
	- <sup>o</sup> **Email:** \_\_\_\_\_\_\_\_\_\_\_ (ตัวอย่าง: *itadmin@atest.co.th*)
	- <sup>o</sup> **Challenge Password:** เว้นว่างและกด Enter
	- <sup>o</sup> **Optional company name:** เว้นว่างและกด Enter
- 9. Private key และ Public key จะถูกสร้างขึ้น โดย Private key (ตัวอย่างในที่นี้ กำหนดชื่อไฟล์เป็น private-key.key) จะถูกสร้างเพื่อใช้สำหรับการถอดรหัส และ Public keys ซึ่งอยู่ในรูปแบบ Certificate Signing Request (ตัวอย่างในที่นี้ กำหนดชื่อไฟล์เป็น csr.txt) จะถูกสร้างเพื่อใช้ในการลงทะเบียน ใบรับรอง

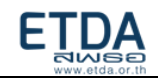

10. สร้างโฟลเดอร์ใหม่ (ตัวอย่างในที่นี้ กำหนดชื่อโฟลเดอร์เป็น **certificate**) โดยนำไปไว้ในไดรฟ์**C**

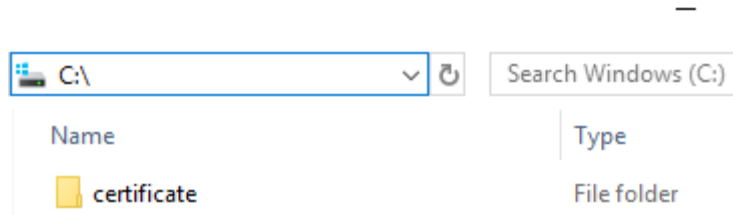

11. ย้าย private key (ตัวอย่างในที่นี้ ไฟล์อยู่ที่ **C:\Program Files\OpenSSL-Win64\bin\privatekey.key**) and CSR file (ตัวอย่างในที่นี้ ไฟล์อยู่ที่ **C:\Program Files\OpenSSL-Win64\bin\csr.txt**) ไปไว้ที่โฟลเดอร์ใหม่ที่เพิ่งสร้างขึ้น (ตัวอย่างในที่นี้ กำหนดเป็น **C:\certificate**)

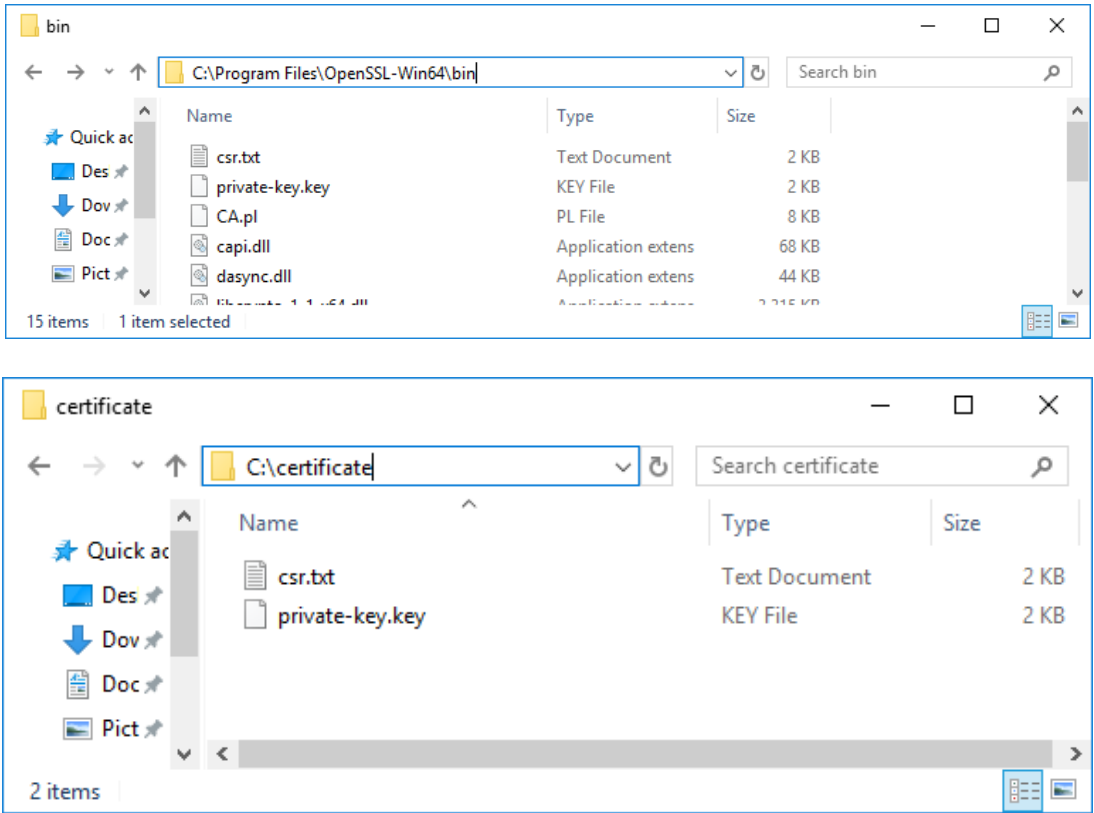

12. CSR file (ตัวอย่างในที่นี้ กำหนดชื่อไฟล์เป็น csr.txt) ในขณะนี้พร้อมแล้วที่จะทำการลงทะเบียนใบรับรอง 13. ส่ง CSR file ไปให้ ETDA เพื่อทำการลงทะเบียนใบรับรอง

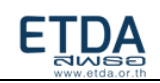

## **ขั้นตอนที่2.3: การรวม certificate กับ private key โดยใช้ OpenSSL บน Windows**

- <span id="page-9-0"></span>1. เมื่อ ETDA ส่งไฟล์ certificate สำหรับ authentication (ตัวอย่างในที่นี้ กำหนดชื่อไฟล์เป็น eservice.cer ) และไฟล์ certificate ของ CA ที่ออก certificate สำหรับ authentication (ตัวอย่างใน ที่นี้ กำหนดชื่อไฟล์เป็น authenCA.cer) กลับมา ให้ย้าย certificate ที่ ETDA ส่งมา ไปไว้ที่โฟลเดอร์ เดียวกับที่เก็บ private key (ตัวอย่างในที่นี้ กำหนดเป็น **C:\certificate**)
- 2. คลิกไปที่ปุ่ม Start พิมพ์ว่า CMD (Command Prompt)
- 3. คลิกขวาที่ โปรแกรม CMD และเลือกไปที่ "Run as Administrator"
- 4. จะปรากฏโปรแกรม CMD ขึ้น
- 5. พิมพ์คำสั่งต่อไปนี้ และกด Enter
	- **cd C:\Program Files\OpenSSL-Win64\bin**
- 6. จะเห็นว่าบรรทัดที่พิมพ์เปลี่ยนเป็น **C:\Program Files\OpenSSL-Win64\bin**
- 7. พิมพ์คำสั่งต่อไปนี้ และกด Enter

**openssl pkcs12 -export -in c:\certificate\eservice.cer -certfile c:\certificate \authenCa.cer -inkey c:\certificate\private-key.key -out eservice.p12**

- 8. กรอก Export Password และยืนยัน Export password อีกครั้ง
- 9. **certificate กับ private key จะถูกรวมกันเป็น keystoreFile (**ตัวอย่างในที่นี้ กำหนดชื่อ keystoreFile **เป็น eservice.p12)**

## หมายเหตุ:

1. โปรดเก็บรหัสผ่าน (Export Password/**keystorePassword**) ไว้ในที่ปลอดภัย และเก็บแยกกับ keystoreFile (.P12)

2. หากทำการเรียกใช้บริการ e-Timestamping แล้วพบ ข้อผิดพลาดแจ้ง "could not create SSL/TLS secure channel." โปรดทำตาม ขั้นตอนที่ 2A.2 การติดตั้ง [Trust Root CA](#page-13-0) กับเครื่องที่ใช้บริการ e-Timestamping

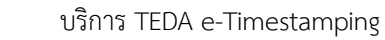

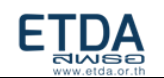

## **การทดสอบเรียก timestamp ผ่าน Adobe Acrobat Reader DC**

<span id="page-10-0"></span>KeyStoreFile ที่ได้มาจาก ขั้นตอนที่ 2.3 จะใช้เป็น certificate ในการยืนยันตัวตนผู้ใช้บริการ ในการ เรียกใช้ timestamp ไปที่ server ของ ETDA โดยหัวข้อนี้ มีจุดประสงค์เพื่อเป็น quick guide เพื่อทดสอบให้เห็น ว่าจาก client เครื่องหนึ่งๆ สามารถเรียกใช้ timestamp ได้อย่างไร ผ่านการเรียกโปรแกรมที่มีการใช้งาน แพร่หลายอย่าง Adobe Acrobat Reader DC แต่หากหน่วยงานทำการติดตั้ง [Timestamp Proxy Server](#page-19-1) เอง ให้ข้ามขั้นตอนที่ 2A.1 – 2A.2 ไปขั้นตอนที่ 2A.3 ได้เลย

## **ขั้นตอนที่ 2A.1: การติดตั้ง KeyStoreFile**

1. ดับเบิ้ลคลิก KeyStoreFile

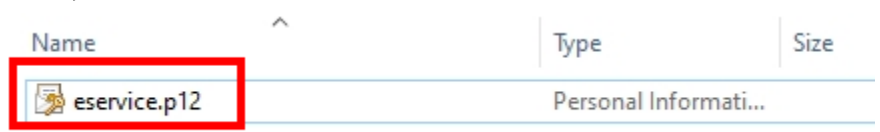

2. คลิก Next

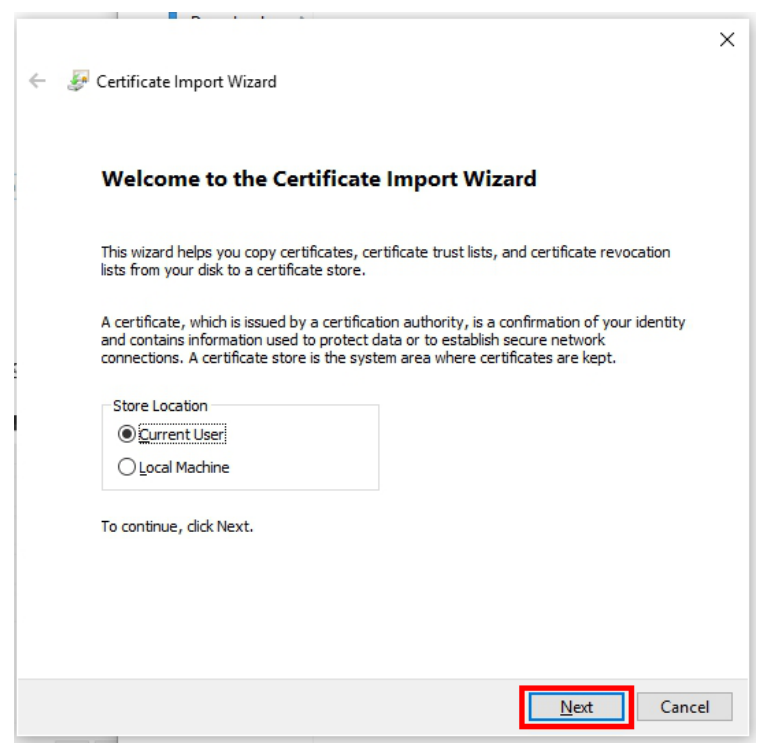

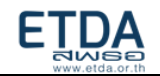

3. ตรวจสอบ Path File (ซึ่งจะแสดงค่าเริ่มต้นเป็น path ที่วางไฟล์นั้นอยู่) แล้วคลิก Next

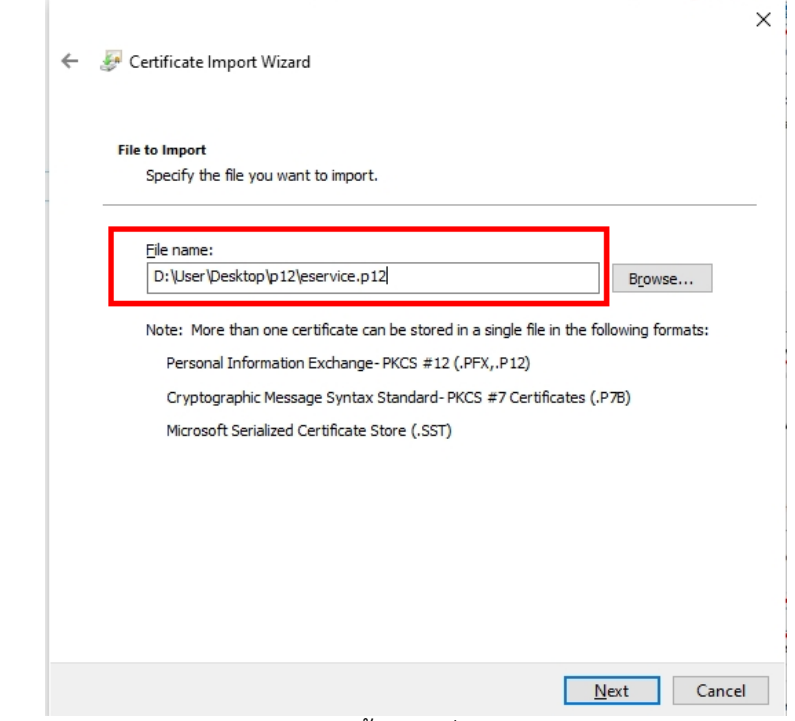

4. กรอกรหัสผ่าน (keystorePassword) จากขั้นตอนที่ 2.3 แล้วคลิก Next

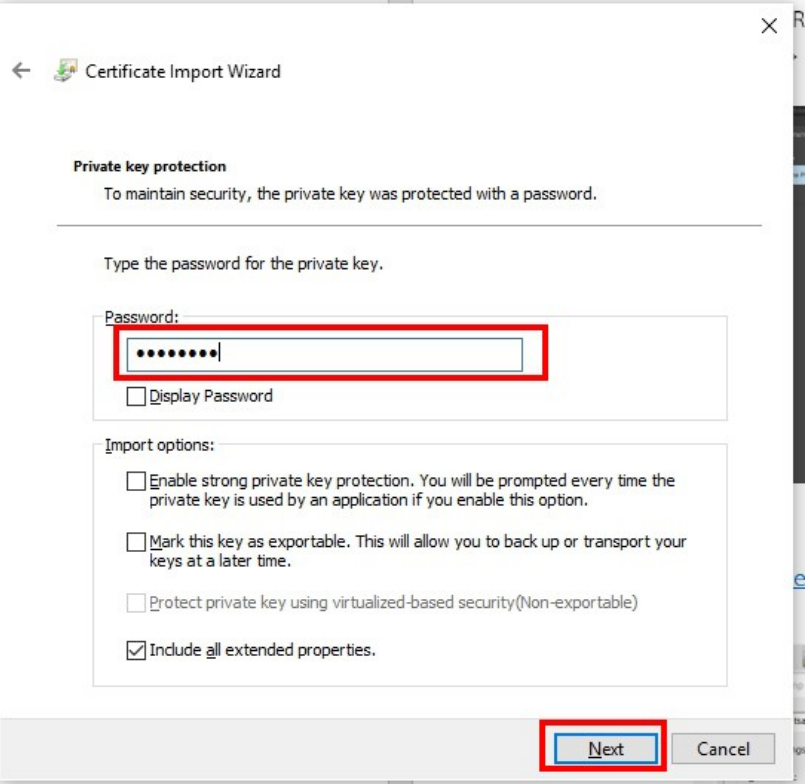

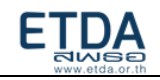

## 5. คลิก Next

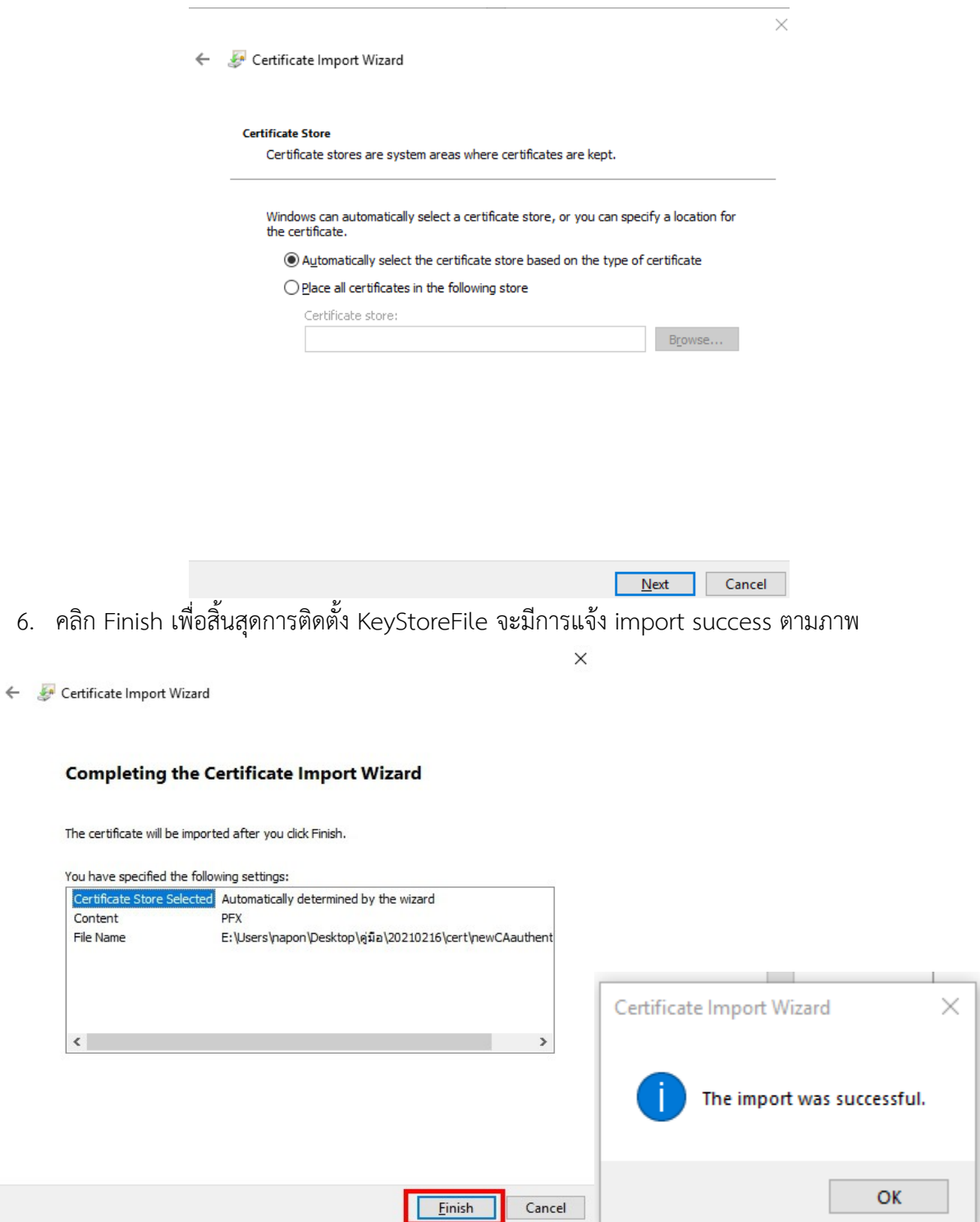

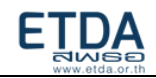

 $\vee$ 

## <span id="page-13-0"></span>**ขั้นตอนที่ 2A.2 : การติดตั้ง Trust Root CA**

1. ดับเบิ้ลคลิก Root Certificate (ตัวอย่างในที่นี้ กำหนดชื่อ Root Certificate เป็น authenCA.cer)

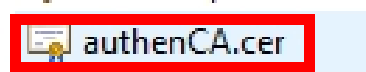

2. คลิก Install Certificate…

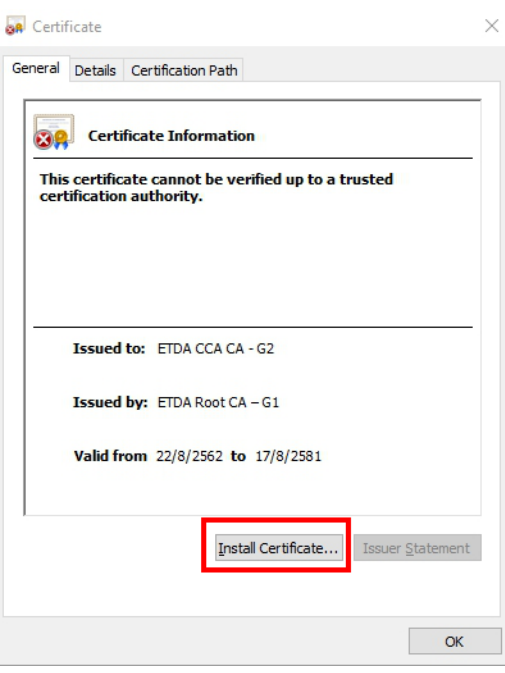

3. คลิก Next

 $\leftarrow$ 

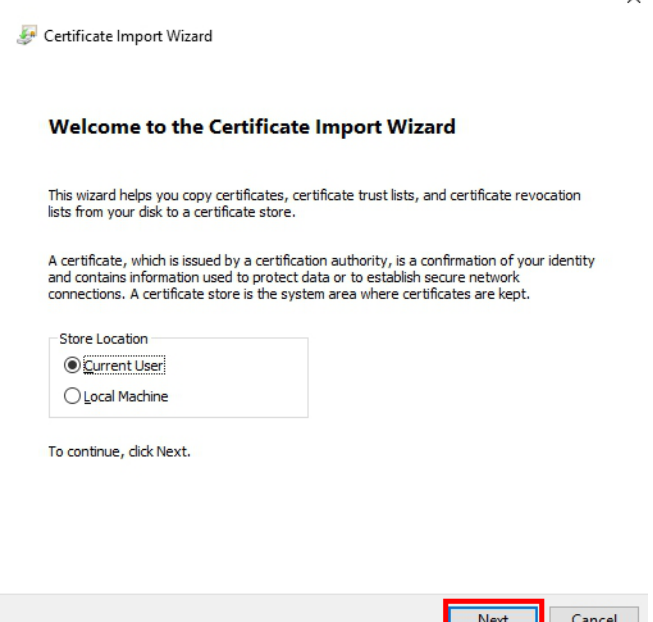

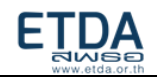

## 4. คลิก Next

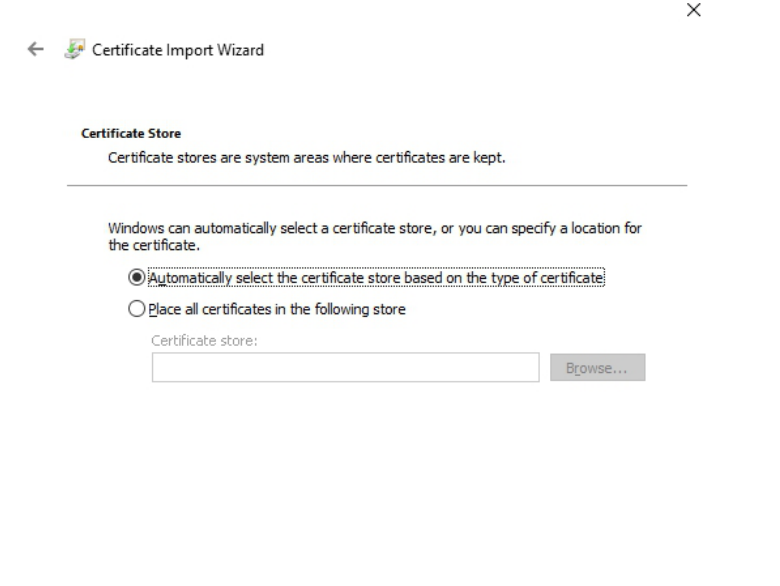

Next |

 $\times$ 

 $Cancel$ 

5. คลิก Finish เพื่อสิ้นสุดการติดตั้ง Root Certificate จะมีการแจ้ง import success ตามภาพ

#### Certificate Import Wizard

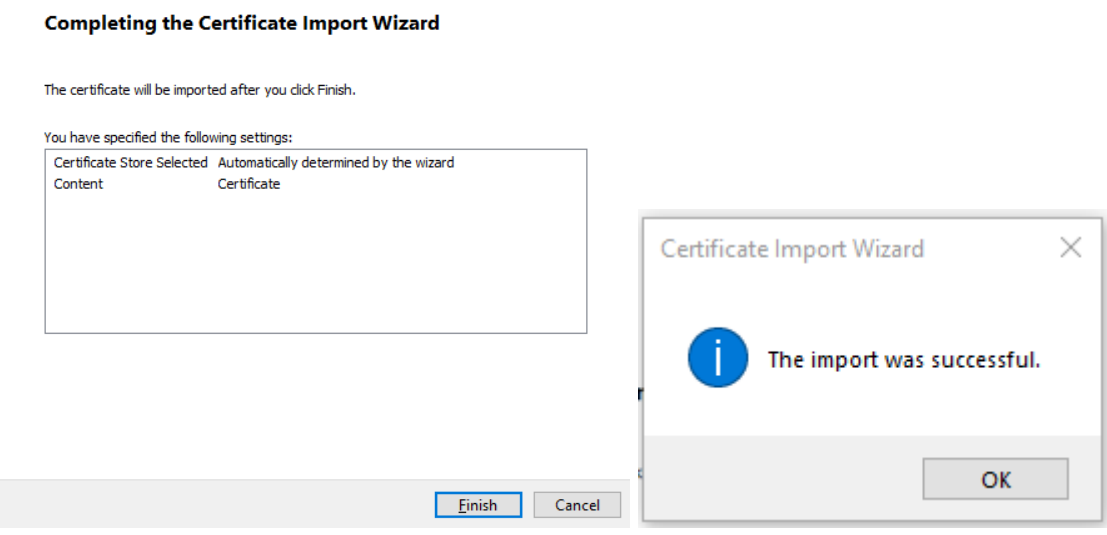

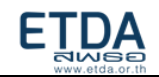

## **ขั้นตอนที่ 2A.3: การ configure Timestamp ในโปรแกรม Adobe Acrobat Reader DC**

- 1. เปิดโปรแกรม Adobe Acrobat Reader DC
- 2. ไปที่เมนู Edit -> Preference -> Signatures คลิก More… ที่ Configure timestamp server

settings

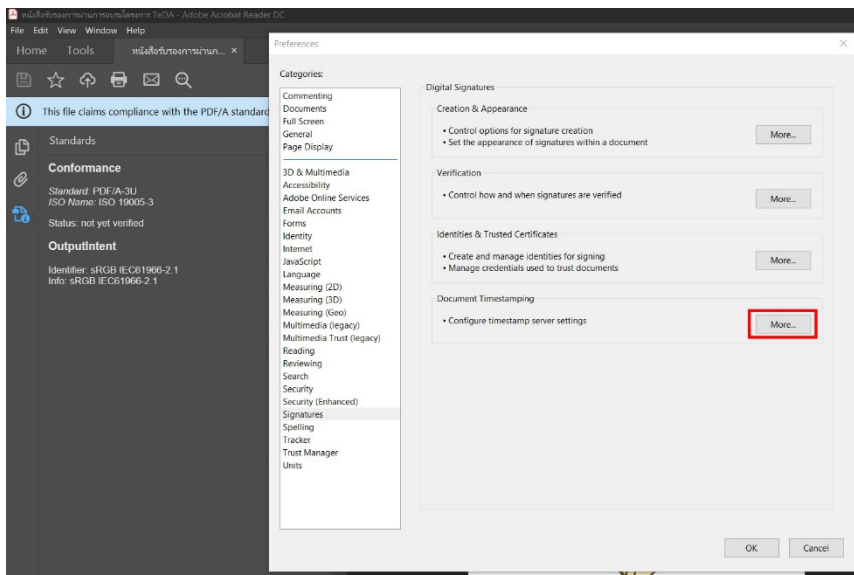

3. คลิก New เพื่อตั้งค่า timestamp server โดยใส่ข้อมูลดังนี้

Name: ตัวอย่างในที่นี้ กำหนดเป็น test tsa etda

Server URL: ใส่ URL ระบบ timestamp ของ ETDA ตามที่ได้แจ้งไว้ <u>หรือ</u> URL ของ Timestamp Proxy Server ที่หน่วยงานได้ทำการติดตั้งไว้

แล้วคลิก OK

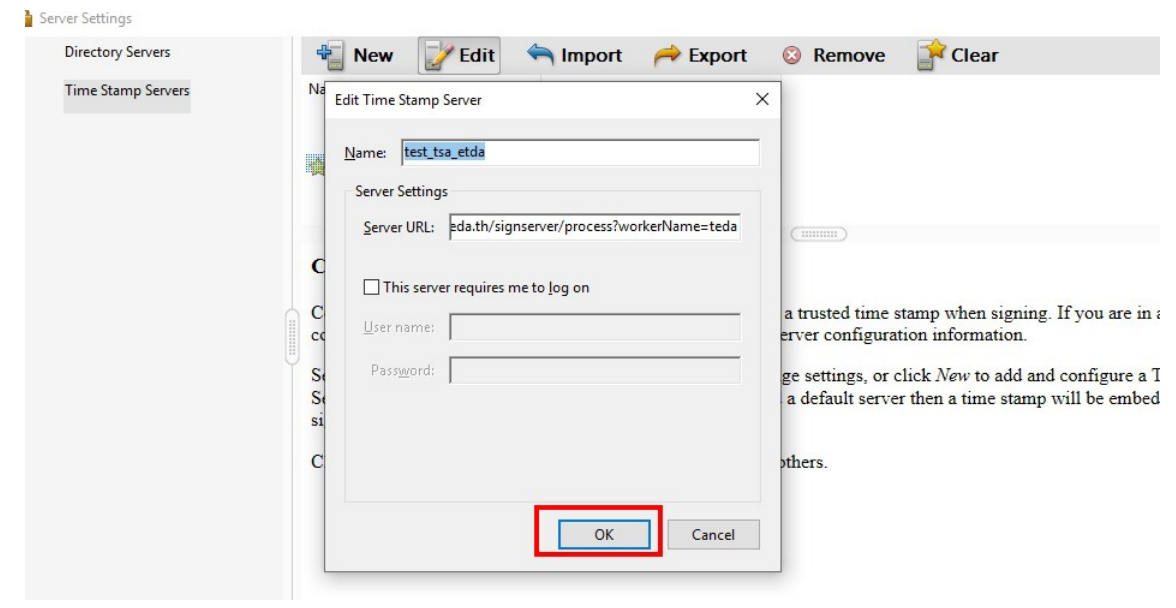

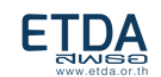

4. เลือกข้อมูล timestamp server จากขั้นตอนก่อนหน้า แล้วคลิก Set Default จะมีรูปดาวขึ้นหน้าชื่อ จากนั้นจึงปิดหน้าตั้งค่า

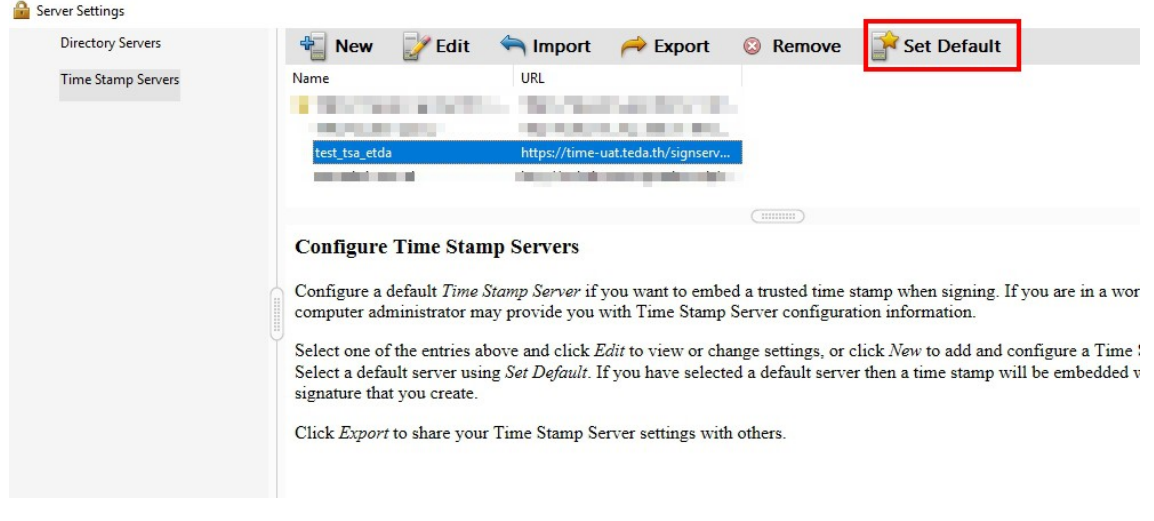

5. เปิดไฟล์ PDF ที่ต้องการทำ timestamp ไปที่เมนู Tools เลือก icon Certificates จะพบว่ามีแถบ เครื่องมือขึ้นมา ให้คลิกเลือก Time Stamp

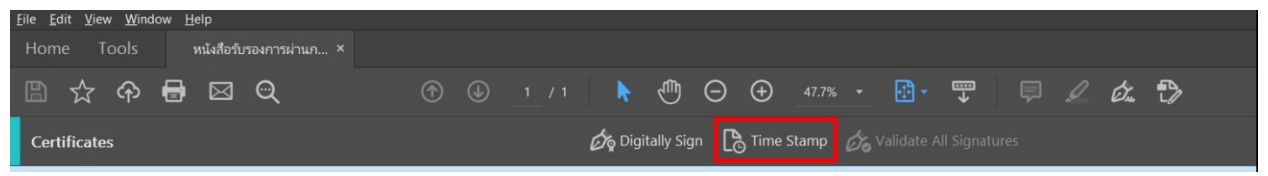

- 6. หากมีหน้าต่างให้เลือก Certificate ให้เลือก Certificate ที่ทำการติดตั้งไปในขั้นตอนที่ 2A.1 แล้วทำการ บันทึกไฟล์นี้ ด้วยชื่อที่ต่างออกไป เพื่อให้ทราบว่าเป็นไฟล์ที่มีการทำ timestamp เพิ่ม
- 7. เมื่อเรียก timestamp ได้สำเร็จ ในแถบ Signatures (แถบซ้ายมือ ที่เป็นรูปปากกา) ของเอกสาร จะมี รายละเอียด Timestamp ที่เพิ่งทำไปปรากฏขึ้น

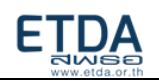

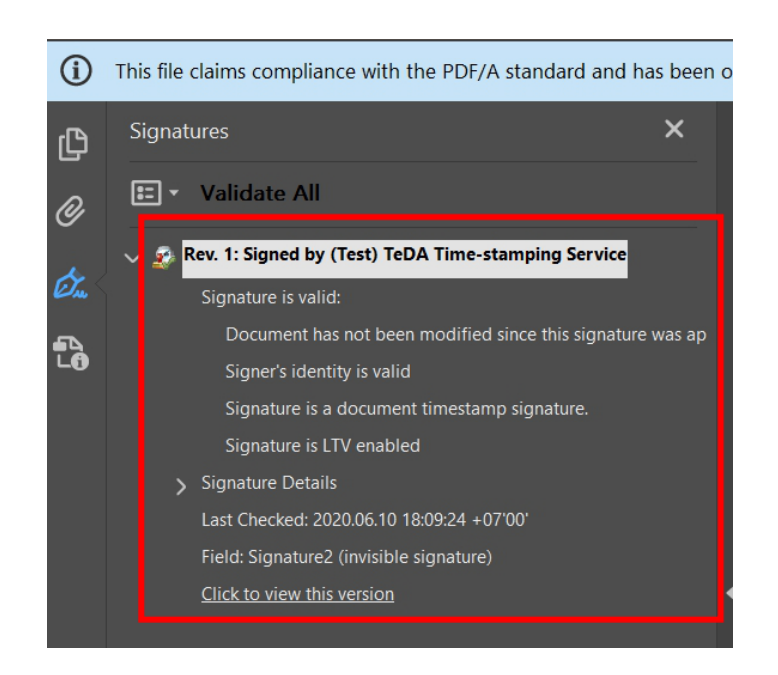

ซึ่งหาก configure timestamp server ในขั้นตอนนี้แล้ว แม้แต่ในการลงลายมือชื่อดิจิทัล ก็จะเรียกใช้เวลาของ timestamp server เป็น signing time (ไม่ใช้เวลาของเครื่องคอมพิวเตอร์ที่เป็น local time) ซึ่งเพิ่มความ น่าเชื่อถือให้เอกสารอิเล็กทรอนิกส์ได้ดียิ่งขึ้น

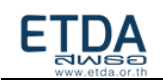

## บทที่ 3 การยืนยันตัวตนผู้ขอใช้บริการด้วยรูปแบบ API key

<span id="page-18-0"></span>การเรียกใช้บริการ e-Timestamping ในรูปแบบ HTTP API ใช้วิธีการยืนยันตัวตนด้วยรูปแบบ API key สำหรับเข้าใช้บริการ โดยในส่วนนี้จะเป็นการอธิบายขั้นตอนในการใช้งาน API key ที่ได้รับหลังจากยื่นใบคำขอ

1. ระบุค่า API key ลงใน header ของ HTTP request โดยระบุ key = "apikey" และระบุ value = [ค่า API key ที่ได้รับมา] โดยในตัวอย่างแรก จะแสดงการระบุค่า API key ใน tool สำหรับทดสอบเรียก HTTP ที่ชื่อว่า postman และตัวอย่างที่ 2 จะแสดงการระบุค่า API key ใน HttpPost และ HttpClient ซึ่งเป็น library สำหรับเรียก HTTP request ประเภทหนึ่งของภาษา Java

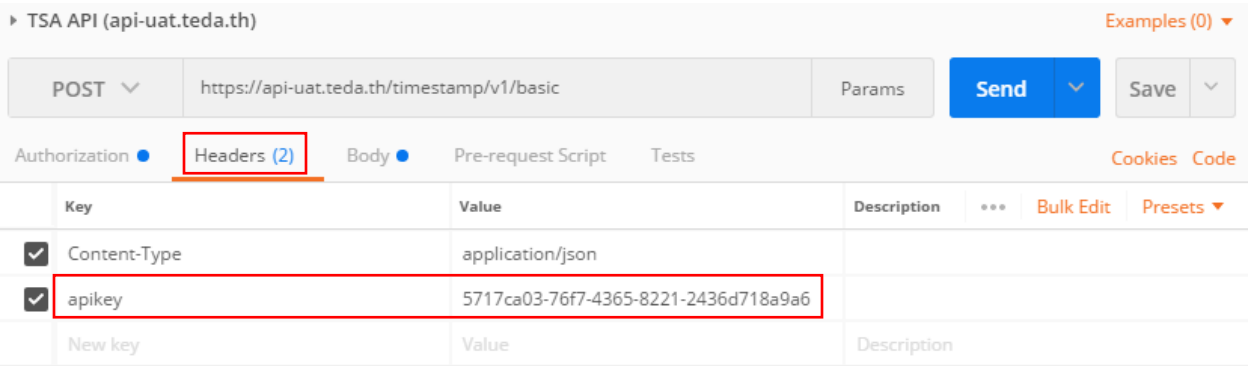

- 1. HttpPost request = **new** HttpPost(tsaUrl);
- 2. request.addHeader("content-type", "application/json");
- 3. request.addHeader("apikey", "5717ca03-76f7-4365-8221-2436d718a9a6");
- 4. HttpResponse result = httpclient.execute(request);
- 2. เมื่อทำการระบุค่า API key และ parameter ต่างๆ ใน body (รายละเอียดเพิ่ม [HTTP Request :](#page-32-1)

[Timestamp request](#page-32-1)) ของ HTTP request เสร็จเรียบร้อยแล้ว จะสามารถเรียกใช้งาน e-

Timestamping ในรูปแบบ HTTP API ได้

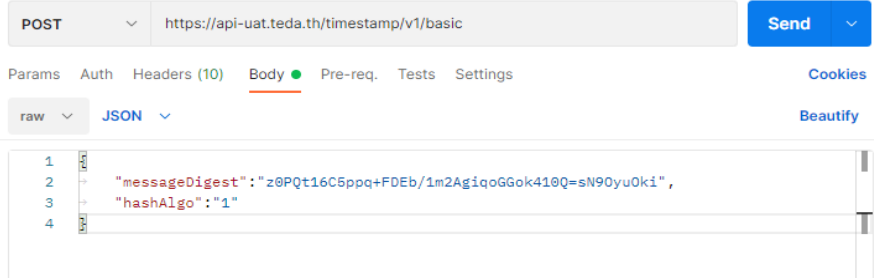

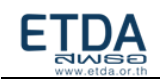

## <span id="page-19-1"></span>บทที่ 4 การติดต้งั Timestamp Proxy Server

<span id="page-19-0"></span>เพื่อเป็น proxy server สำหรับจัดการ certificate authentication ของหน่วยงานผู้ใช้บริการ และเป็น ตัวกลางในการเรียก timestamp มาที่ ETDA

- 1. ความต้องการขั้นต่ำของ server CPU = 2 cores, RAM = 4 GB, HDD = 50 GB
- 2. ติดตั้งด้วย NGINX (version 1.9.0 ขึ้นไป) และระบุ certificate authentication ไว้ที่ NGINX
- 3. ตั้งค่า NGINX ให้ forward transaction ที่มีการเรียก timestamp มาด้วย port 443 ให้ส่งไปที่ระบบ e-timestamping ของ ETDA

## **ตัวอย่าง config nginx**

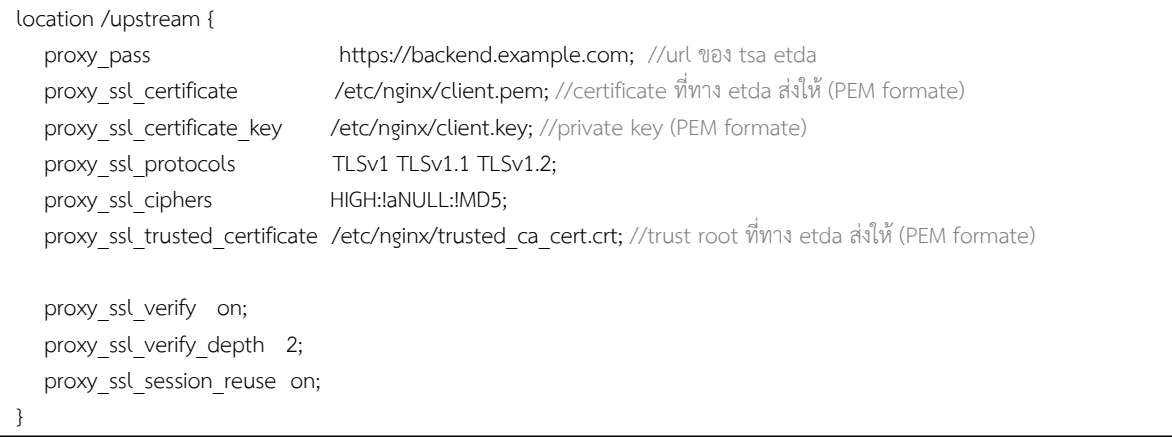

4. ประกาศ domain name ของ Timestamp Proxy Server ภายใน internal network ของหน่วยงาน โดยไม่ควรตั้งให้สามารถเข้าถึง Timestamp Proxy Server จากอินเตอร์เน็ตได้

#### High level network diagram

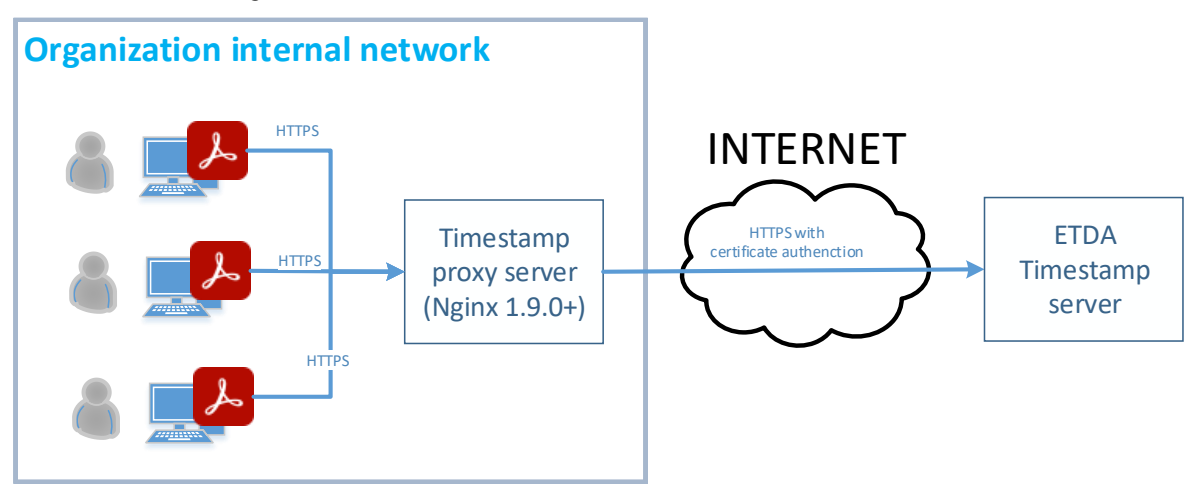

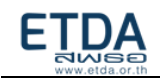

## บทที่ 5 การสร้าง Runnable JAR file เพื่อประทับรองรองเวลาไฟล์ PDF

<span id="page-20-0"></span>เพื่อเพิ่มความสะดวกในการพัฒนาโปรแกรมร่วมกับภาษาอื่น สามารถเรียกใช้บริการ e-Timestamping ผ่าน Runnable JAR file โดยการนำ JAVA library (project PDFTimestamping) มาทำเป็น Runnable JAR file สำหรับการประกอบ timestamp token ที่ได้จากระบบ กับ PDF ไฟล์ที่เลือก

## ความต้องการพื้นฐานบนระบบปฏิบัติการ Windows

- Java 1.8 ขึ้นไป [\(https://www.java.com/en/download/\)](https://www.java.com/en/download/)
- โปรแกรม Eclipse Oxygen for java EE version 4.7 ขึ้นไป [\(https://www.eclipse.org/downloads/packages/\)](https://www.eclipse.org/downloads/packages/)
- ไฟล์ Keystore และ Password Keystore (โดยสามารถทำตามขั้นตอน "การสร้าง private key และ CSR file" ในบทก่อนหน้า)

## **ขั้นตอนที่ 5.1: การ import project PDFTimestamping**

<span id="page-20-1"></span>1. เข้าไป Download file project PDFTimestamping จาก GitHub

### [\(https://github.com/ETDA/PDFTimestamping\)](https://github.com/ETDA/PDFTimestamping) และ unzip file

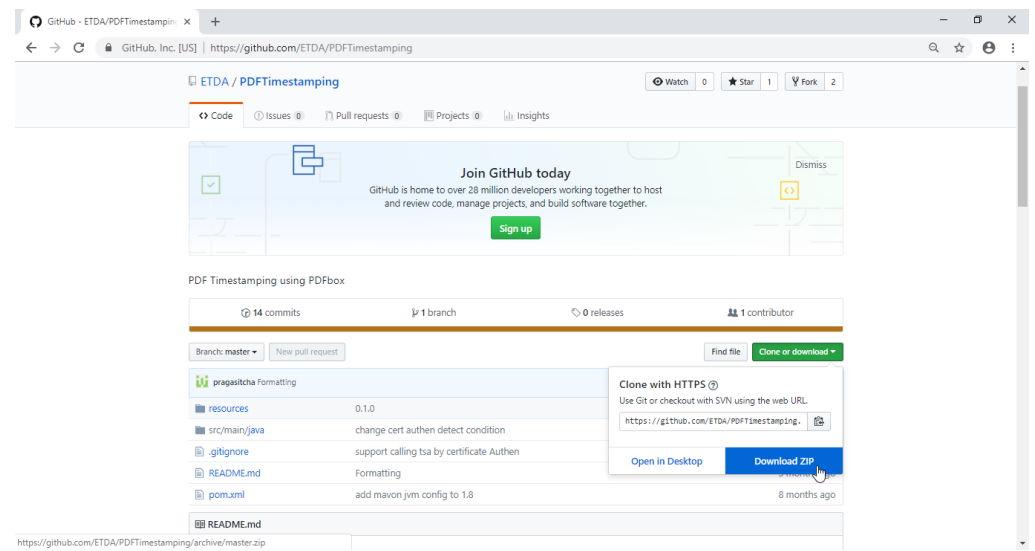

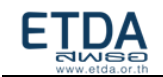

2. เปิดโปรแกรม Eclipse เลือกเมนู File เลือก import เลือกเป็น Maven > Existing Maven Projects

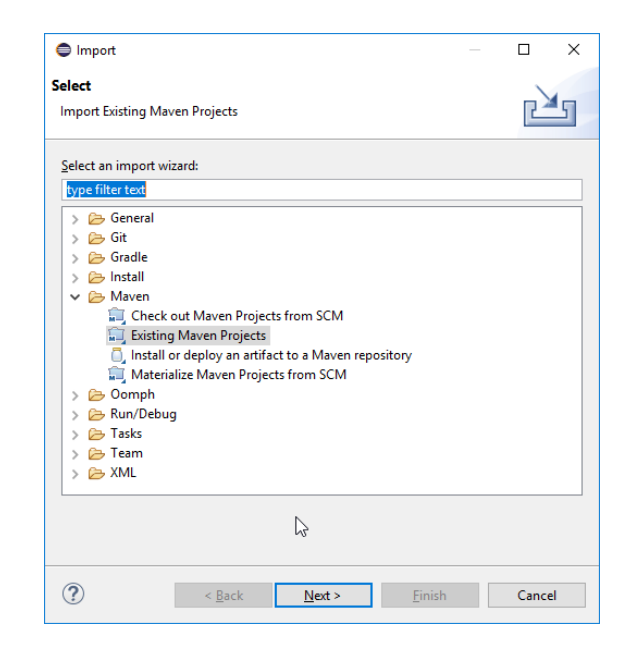

3. กดปุ่ม browse แล้วเลือกโฟลเดอร์ของ project PDFTimestamping ที่ทำการ unzip file แล้ว และทำ การกด Finish

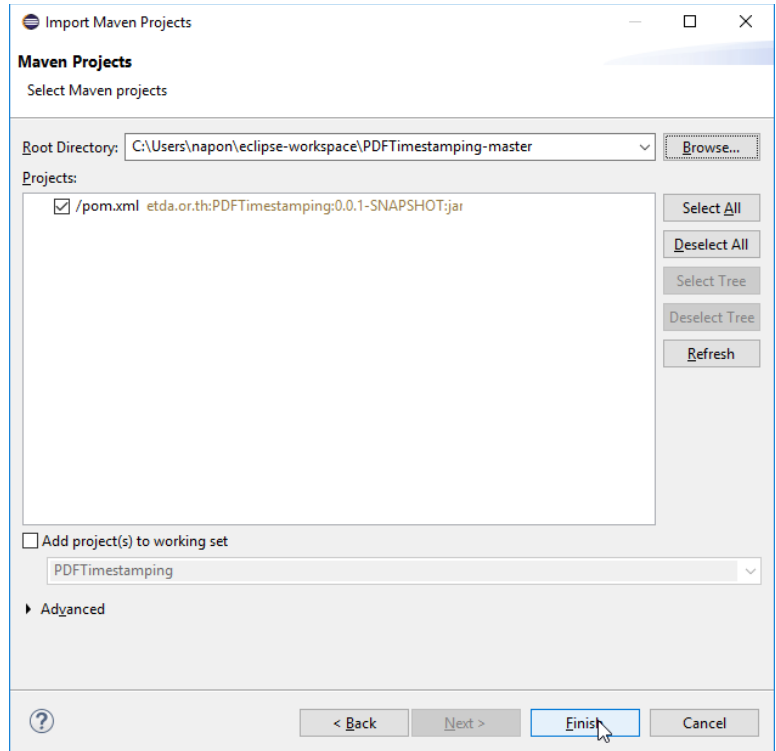

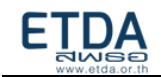

4. รอให้ Maven import dependency download เสร็จ

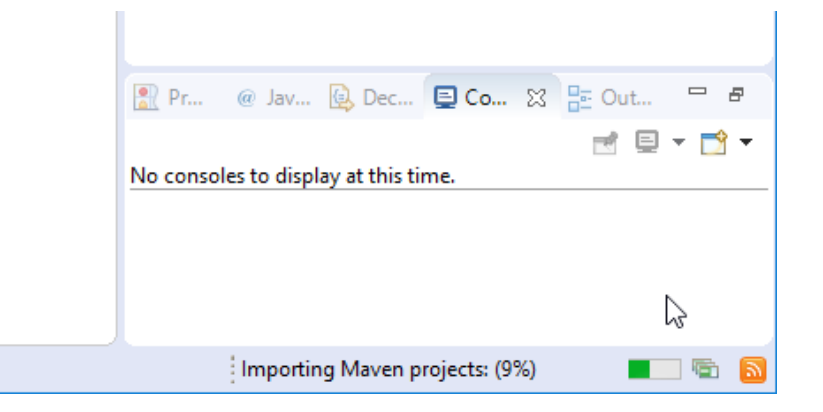

5. จะมี project PDFTimestamping ขึ้นอยู่ด้านข้างของโปรแกรม

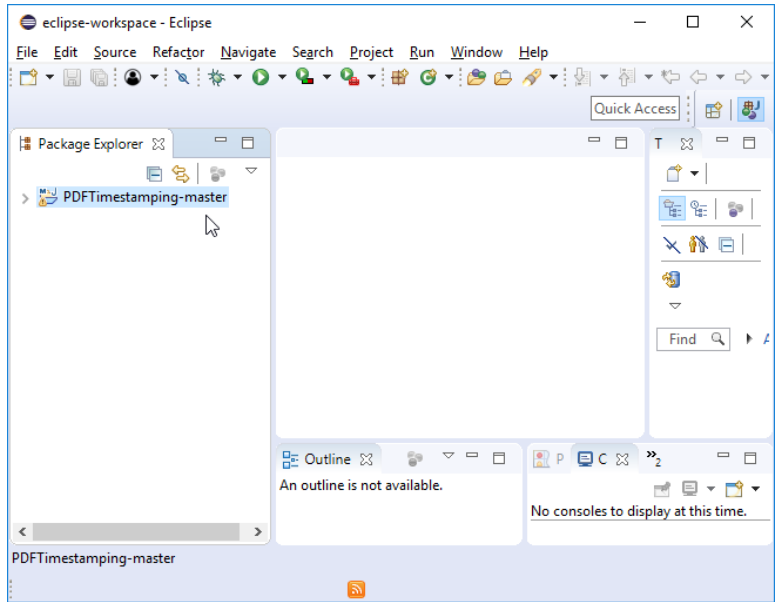

หมายเหตุ: หากไม่สามารถ import project ได้ สามารถเลื่อนลงไปดูในหัวข้อ "การแก้ปัญหา กรณี import project ไม่สมบูรณ์" ได้

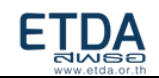

## **ขั้นตอนที่5.2: การสร้าง JAR file**

<span id="page-23-0"></span>1. คลิกขวาที่ project PDFTimestamping เลือก Run As > Run Configurations เลือกแถบ Java

#### Application

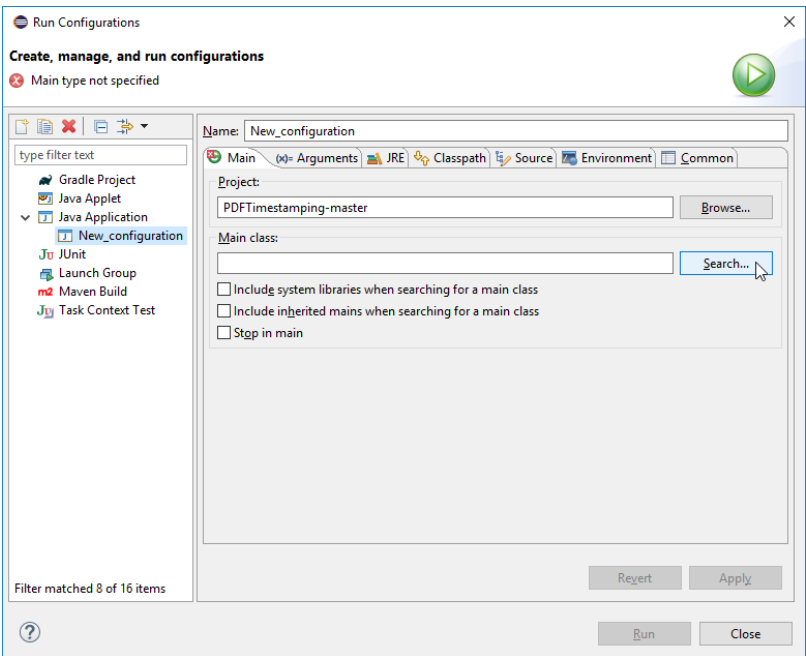

2. ดูตรง Main Class กดปุ่ม search และเลือกเป็น main – (default package)

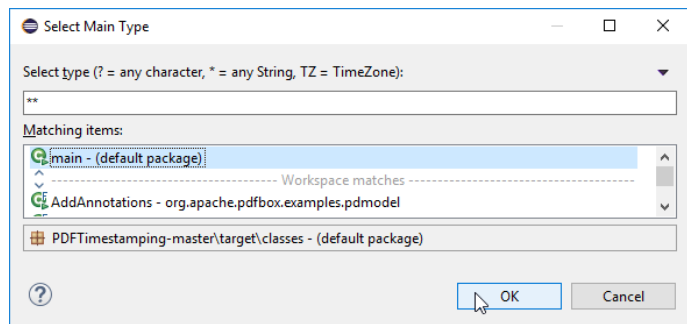

3. จากนั้นกด Apply และ Run

ตัว Eclipse จะ return error เพราะไม่พบ การตั้งค่า Argument ไม่ต้องสนใจเพราะเราต้องการตัว execute jar file

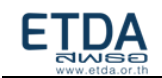

4. คลิกขวาที่ project PDFTimestamping เลือก Export เลือก Java และเลือกไปที่ Runnable JAR file

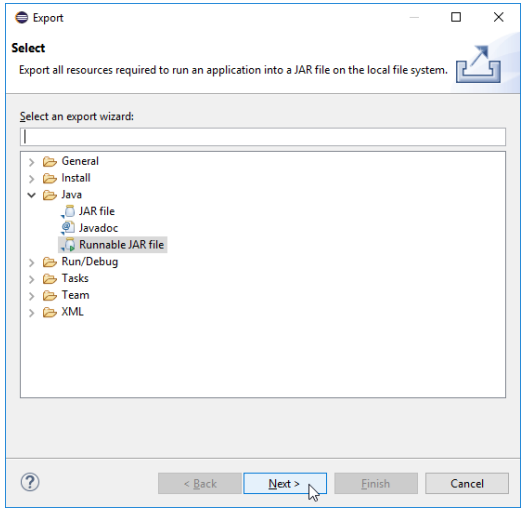

5. ทำการเลือก Launch configuration ไปเป็น main – PDFTimestamping และกำหนดตำแหน่งที่ ต้องการวาง JAR file

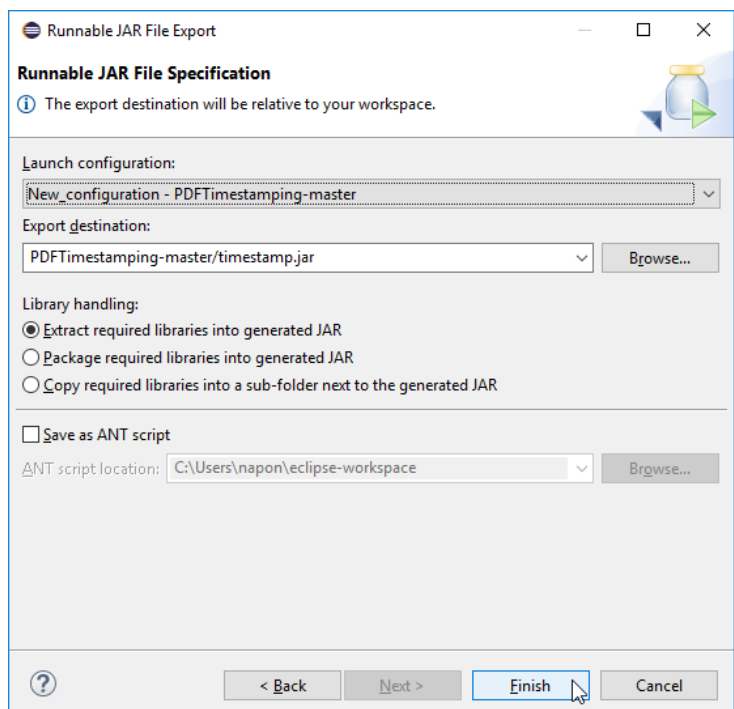

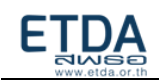

6. เมื่อทำการสร้างเสร็จ จะเห็นไฟล์ปรากฎขึ้นในตำแหน่งที่เลือกไว้

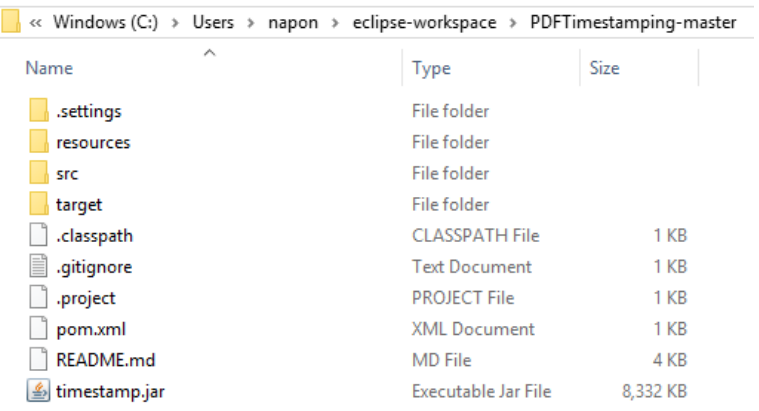

## **ขั้นตอนที่ 5.3: การนำ Runnable JAR file มาใช้**

คือ การนำ JAR file ที่ได้มา run โดยสามารถใช้ภาษาต่างๆเช่น C# .net python มาเรียกใช้

<span id="page-25-0"></span>ตัวอย่างเช่น

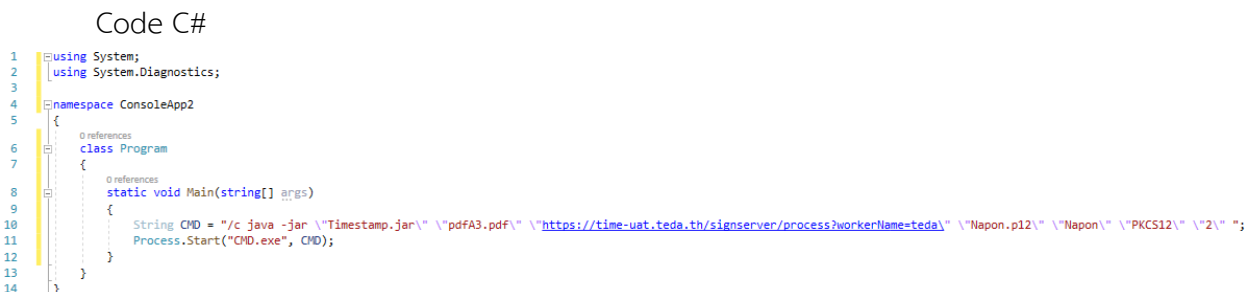

โดย process.Start("cmd.exe",CMD) จะเป็นการเรียก cmd.exe และใส่คำสั่งตาม string CMD ซึ่งใน string CMD จะเป็นการเรียก JAR file และใส่ค่า parameter ลงไป คือ

JAR file : ชื่อ JAR file ที่ทำการสร้างออกมา (ตัวอย่างในที่นี้ กำหนดชื่อไฟล์เป็น **timestamp.jar**) ที่ชี้ ไปยัง JAR file

inputFile : ชื่อไฟล์ PDF ที่ต้องการทำ Timestamp (ตัวอย่างในที่นี้ กำหนดชื่อไฟล์เป็น **pdfA3.pdf**) TSAURL : URL ของบริการ TSA

โดยทาง ETDA จะส่ง URL ให้พร้อมกับไฟล์ certificate ทางอีเมล หลังมีการขอใช้บริการหรือ ขอทดสอบบริการ

keystoreFile : ชื่อไฟล์keystore (ตัวอย่างในที่นี้ กำหนดชื่อไฟล์เป็น **Napon.p12**) keystorePassword : รหัสผ่านของ keystore (ตัวอย่างในที่นี้ กำหนดรหัสผ่านเป็น **Napon**) keystoreType : ประเภทของไฟล์ keystore (ตัวอย่างในที่นี้ กำหนดประเภทของไฟล์เป็น **PKCS12**)

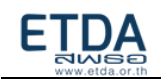

logType : ประเภทของการแสดง log มี 2 ประเภท โดยหากกำหนดเป็น 1 จะเป็นการแสดง log ผ่าน console และหากกำหนดเป็น 2 จะเป็นการแสดง log ผ่านทางไฟล์ PDFTimestamp\_log.txt (ตัวอย่าง ในที่นี้ กำหนดประเภทของการแสดง log เป็น **2**)

โดยเมื่อทำการ run เสร็จเรียบร้อย จะได้ output file ที่มีชื่อคล้ายกับ inputFile โดยมีรูปแบบชื่อไฟล์ เป็น **ชื่อ inputFile เดิม\_timestamped** (ตัวอย่างในที่นี้ จะได้output file ชื่อ **pdfA3\_timestamped.pdf**) และ log file ชื่อ **PDFTimestamp\_log.txt** ขึ้น

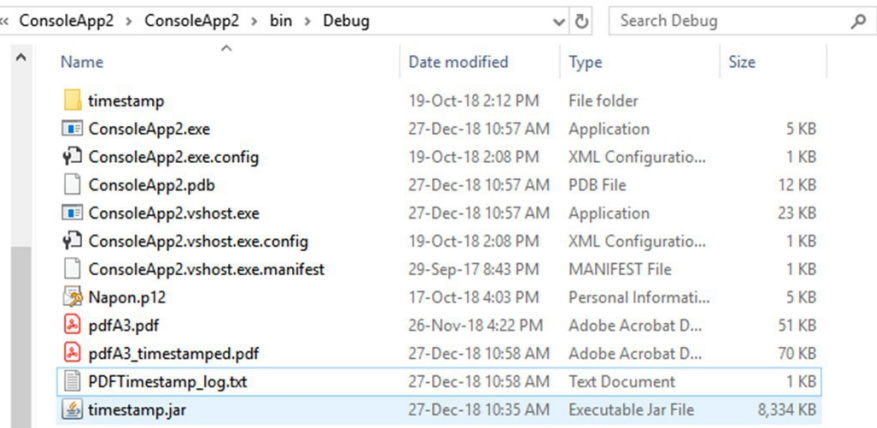

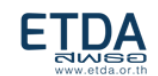

## การแก้ปัญหา กรณี **import project** ไม่สมบูรณ์

1. คลิกขวาที่ project เลือก Maven > Update project

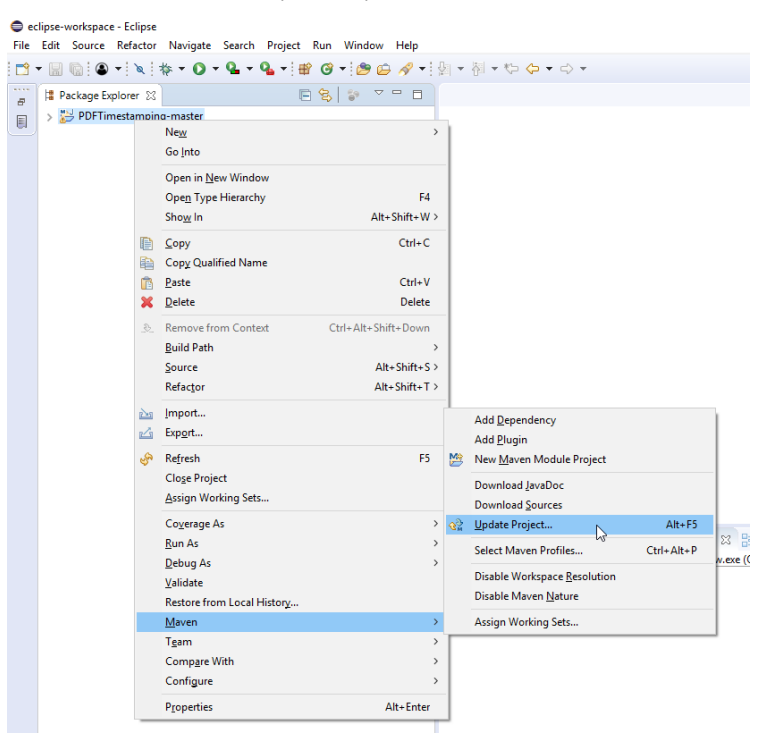

2. คลิกเลือก Force Update of Snapshots/Releases แล้วกด OK

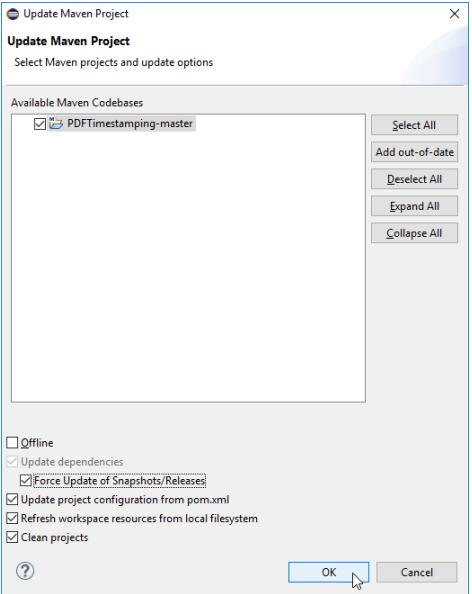

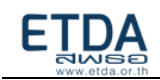

3. รอให้ Maven update จนเสร็จ

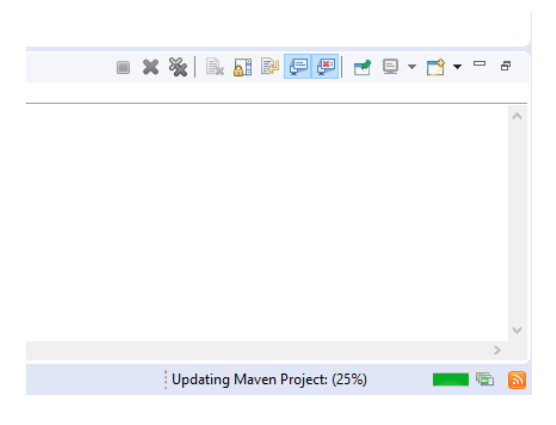

- 4. หากพบว่า**ปัญหาถูกแก้ไขแล้ว ไม่ต้องทำข้อหลังจากนี้** แต่หาก**ยังพบปัญหาขอให้ทำข้อถัดไป**
- 5. ทำการปิดโปรแกรม Eclipse
- 6. หาโฟลเดอร์.m2 ใน drive ที่ทำการลงโปรแกรม Eclipse แล้วทำการลบโฟลเดอร์ .m2 ออก

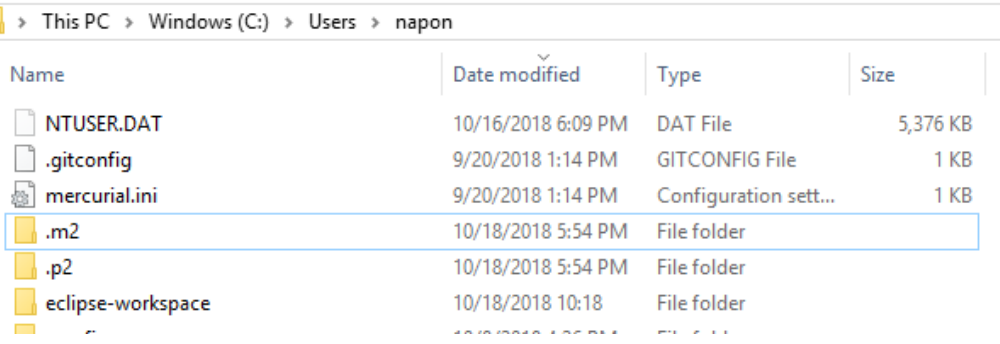

- 7. เปิดโปรแกรม Eclipse อีกครั้ง
- 8. ทำ ข้อที่ 1-3 ใหม่อีกครั้ง

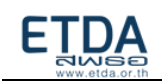

## การตรวจสอบ **log file** ที่เกิดจากการ **run JAR File**

หลังจากทำเป็น Runnable JAR File แล้ว เมื่อมีการสั่งรัน JAR File จะทำการอ่านค่าจาก พารามิเตอร์ logType ซึ่งเป็นตัวกำหนด โดยหากกำหนดเป็น 1 จะเป็นการแสดง log ผ่าน console และหากกำหนดเป็น 2 จะเป็นการแสดง log ผ่านทางไฟล์ PDFTimestamp\_log.txt

โดยเมื่อกำหนดเป็น 2 แล้วจะทำการตรวจสอบว่ามีไฟล์ PDFTimestamp\_log.txt หรือไม่ หากยังไม่มี ไฟล์ จะทำการสร้างไฟล์ใหม่ขึ้น แต่หากมีไฟล์อยู่แล้ว จะทำการเขียนไฟล์ต่อจากไฟล์เดิม โดยมีรูปแบบเป็น ปีเดือน วัน เวลา inputFile urlTsa keystoreFile และต่อด้วย ข้อความ log โดยไฟล์ PDFTimestamp\_log.txt จะอยู่ที่ โฟลเดอร์เดียวกับ Runnable JAR File

ในการเขียน log ลง PDFTimestamp\_log.txt แต่ละครั้ง จะเขียน 3 อย่างเพิ่มลงไปคือ

- 1. วันเวลาในการสั่งรัน
- 2. ข้อมูล inputFIle, urlTsa, keystoreFile ที่ผู้ใช้ทำการกรอกเข้ามา
- **ข้อความ Log คำอธิบาย** \*\*\*\*\*\*\*\*TimeStamp Done\*\*\*\*\*\*\*\*\*\* สามารถทำ timestamp ได้สำเร็จ java.io.FileNotFoundException **หาไฟล์ที่ระบุไว้ไม่เจอ** java.io.IOException มีปัญหากับ input/output java.lang.StringIndexOutOfBoundsException | ใส่พารามิเตอร์ไม่ครบ java.net.UnknownHostException ไม่รู้จักกับ urlTsa ,เชื่อมต่อกับ tsa ไม่ได้ java.security.KeyStoreException keystore มีปัญหา รหัสkeystore ผิด/ไม่ถูกต้อง java.net.MalformedURLException ไม่มี urlTsa
- 3. ข้อความ log ตัวอย่างเช่น

หมายเหตุ: ในกรณีที่ไม่มีสิทธิ์ในการเขียน PDFTimestamp\_log.txt จะไม่มีการสร้างไฟล์ log หรือเขียนต่อจาก ไฟล์เดิม แต่จะแสดง log ผ่าน console แทน

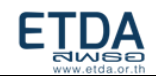

## **ตัวอย่าง** PDFTimestamp\_log.txt กรณีที่ทำ Timestamp สำเร็จ

#### Input

#### "resources/pdfA3.pdf"

"https://time-uat.teda.th/signserver/process?workerName=teda"

"resources/Napon.p12"

"Napon"

"PKCS12"

"2"

#### Output: PDFTimestamp\_log.txt

2018/12/07 10:20:30

inputFile: resources/pdfA3.pdf, tsaUrl: https://time-uat.teda.th/signserver/process?workerName=teda, keystoreFile:

resources/Napon.p12

\*\*\*\*\*\*\*\*TimeStamp Done\*\*\*\*\*\*\*\*\*\*

## **ตัวอย่าง** PDFTimestamp\_log.txt กรณีที่ทำ Timestamp แล้วเกิดข้อผิดพลาดขึ้น

Input "" "https://time-uat.teda.th/signserver/process?workerName=teda" "resources/Napon.p12" "Napon" "PKCS12" "2"

#### Output: PDFTimestamp\_log.txt

2018/12/07 10:20:35

inputFile: , tsaUrl: https://time-uat.teda.th/signserver/process?workerName=teda, keystoreFile: resources/Napon.p12

java.lang.StringIndexOutOfBoundsException: String index out of range: -1

at java.lang.String.substring(Unknown Source)

at main.main(main.java:48)

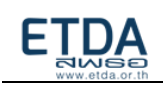

## บทที่ 6 Timestamp API Specification

<span id="page-31-0"></span>Timestamp API เป็นบริการที่สร้างมาเพื่ออำนวยความสะดวกในการเรียก TSA server สำหรับสร้าง Timestamp Token ตามมาตรฐาน RFC3161 โดยฝั่ง API Requester จะส่ง HTTPS request เข้ามาในระบบ พร้อมกับ parameter ที่จำเป็น ได้แก่ค่า hash ของสิ่งที่ต้องการทำ timestamp และ hash algorithm จากนั้น ระบบจะทำการตอบกลับเป็น Timestamp Token ในรูปแบบ Base64String พร้อมกับค่าสถานะของการทำ timestamp สามารถอธิบายลำดับการทำงานได้ตามรูปด้านล่าง

\*\* HTTPS request จำเป็นต้องแนบ API key สำหรับการ authentication (โดยสามารถทำตามขั้นตอน "การ ยืนยันตัวตนผู้ขอใช้บริการด้วยรูปแบบ API key" ในบทก่อนหน้า

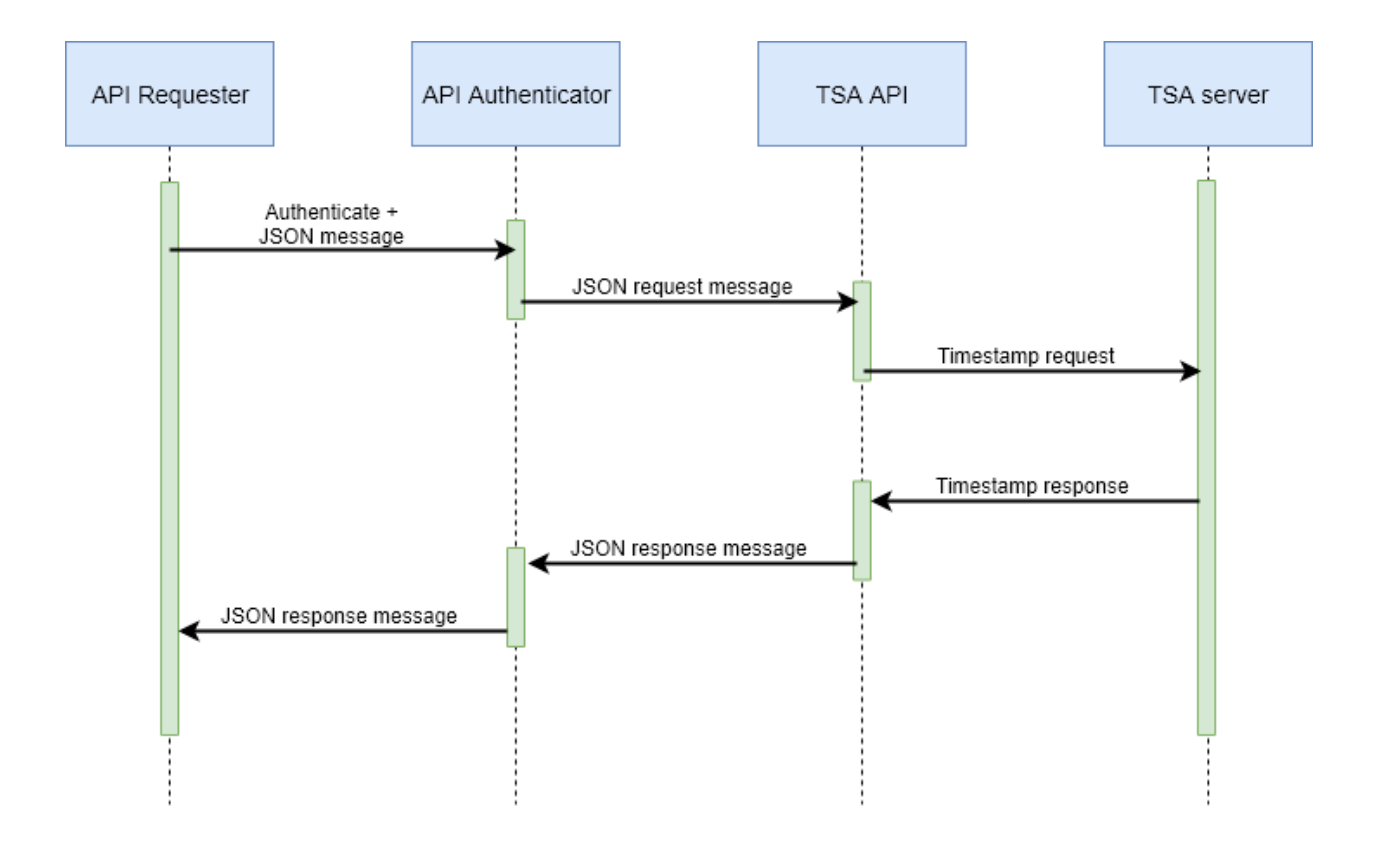

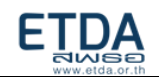

### <span id="page-32-1"></span>**HTTP Request : Timestamp request**

Request HTTP Type:

<span id="page-32-0"></span>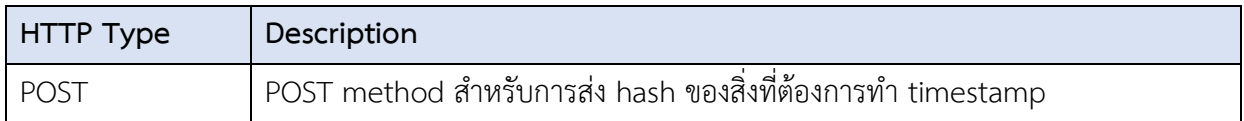

Request URL:

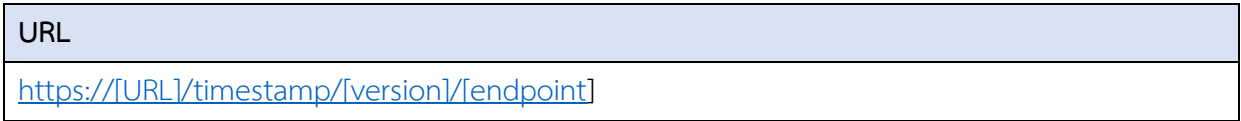

### Request HTTP Header:

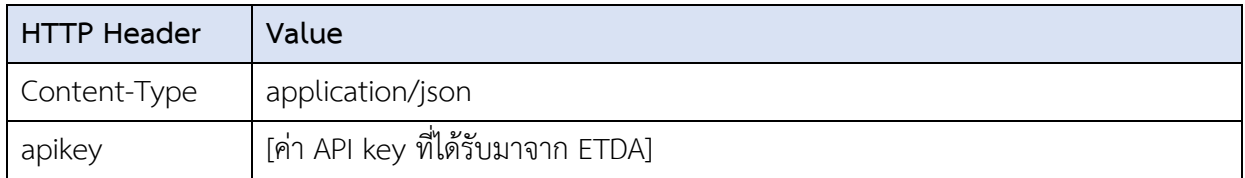

## Request HTTP Body:

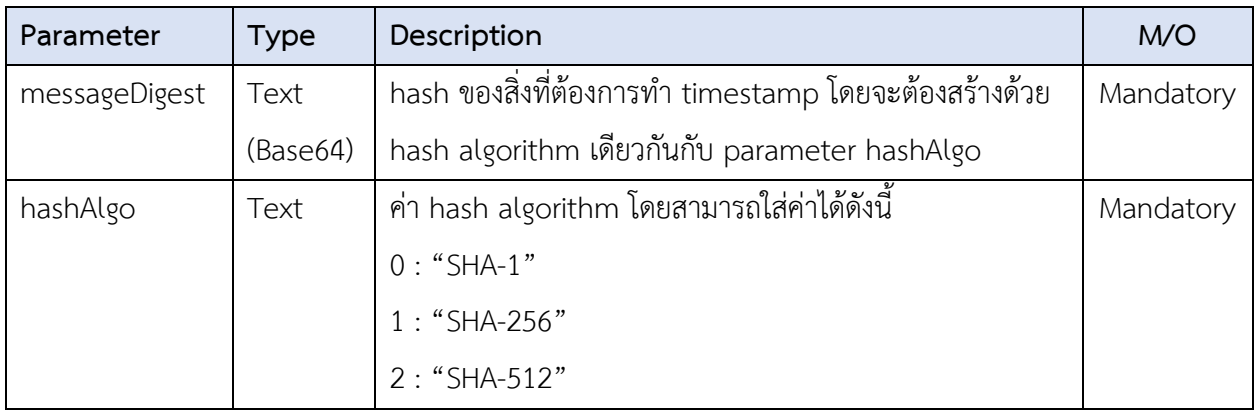

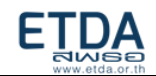

### HTTP Status Codes:

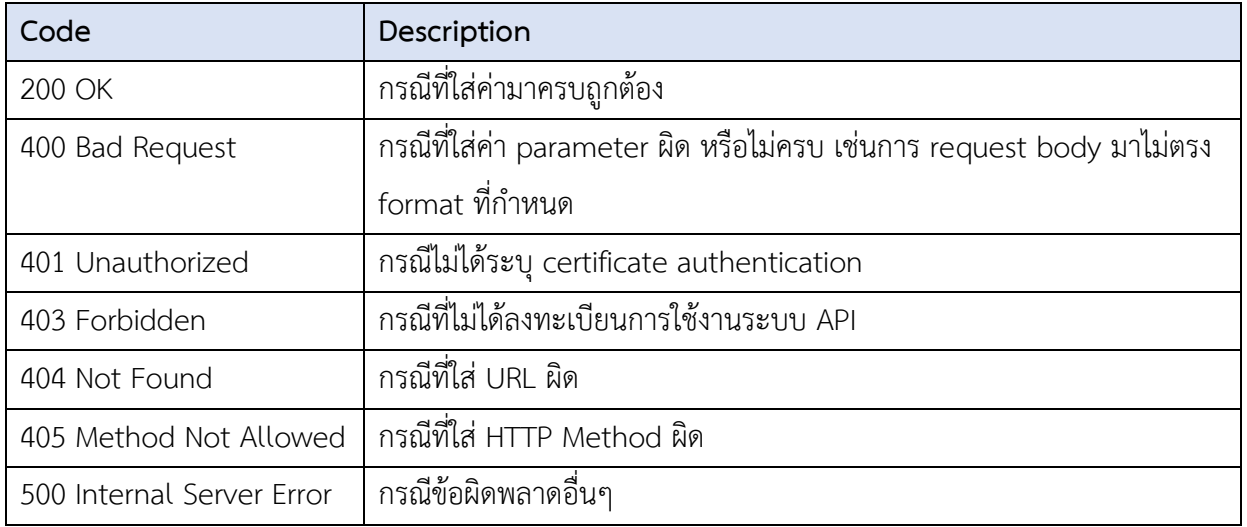

Example Request:

#### **URL**

```
https://api-test.teda.th/timestamp/v1/basic
```
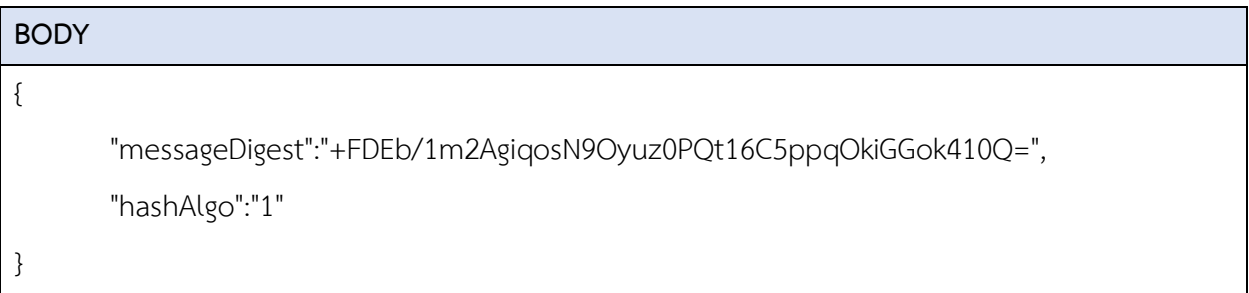

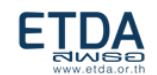

## **HTTP Response : Timestamp response**

Response HTTP Header:

<span id="page-34-0"></span>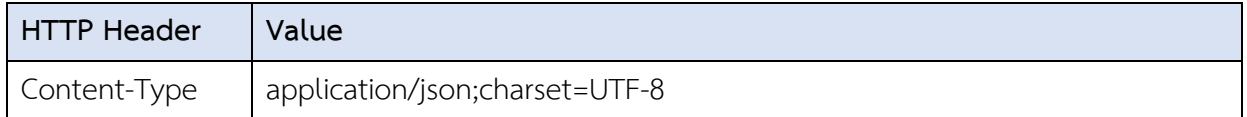

Response HTTP Body:

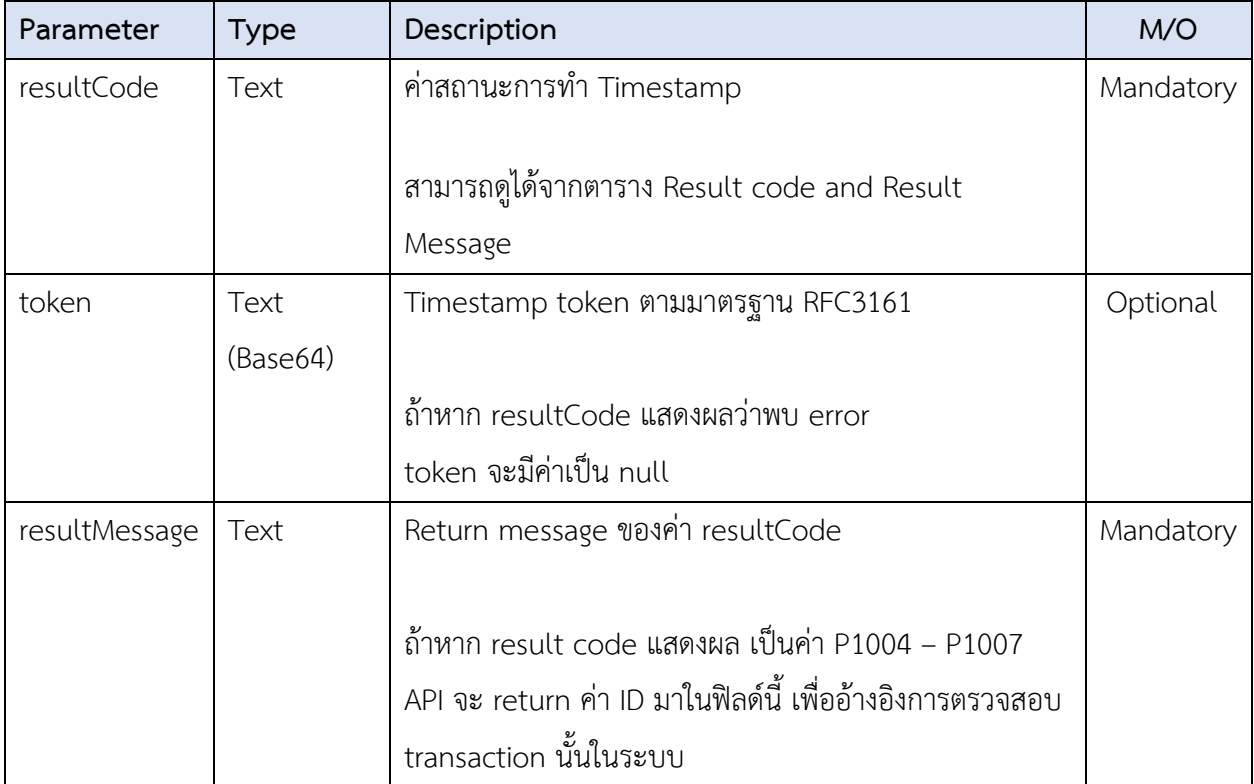

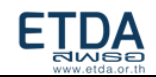

Result code and Result message

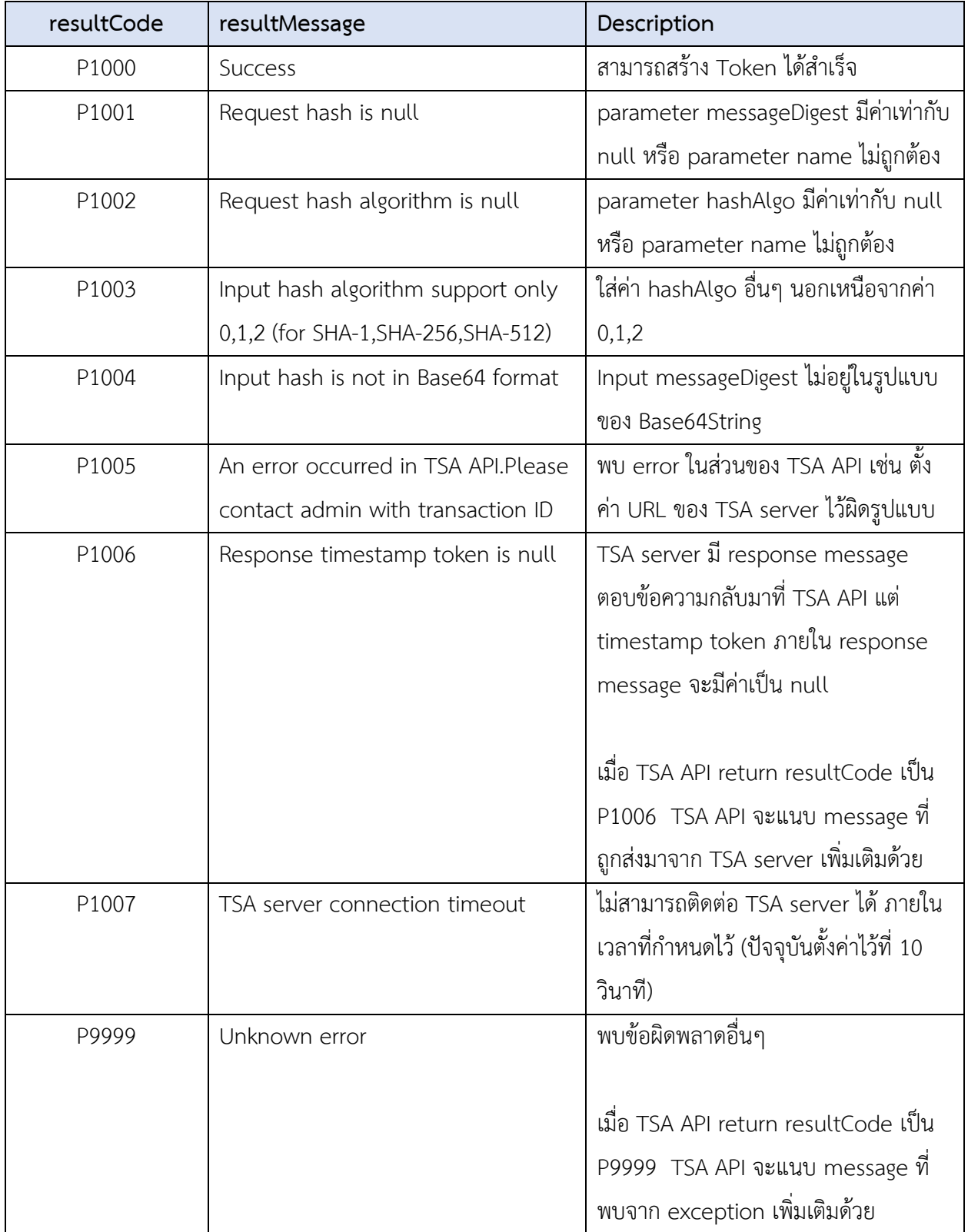

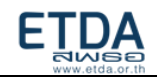

## **Example Request and Response:**

Example 1 : Valid request

#### <span id="page-36-0"></span>**Request Body**: P1000

"messageDigest":"+FDEb/1m2AgiqosN9Oyuz0PQt16C5ppqOkiGGok410Q=",

"hashAlgo":"1"

}

{

### **Response Body**: P1000

{

"resultCode": "P1000",

"token": "MIAGCSqGSIb3DQEHAqCAMIIQ9QIBA......bKOQLFtY6N77xmRt+lUZPlSQAAAAA=",

"resultMessage": "Success"

}

Example 2: Request hash is null

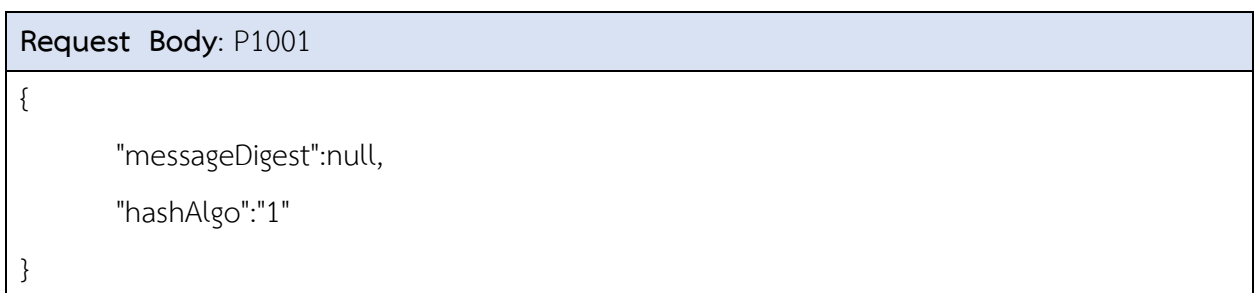

### **Response Body**: P1001

"resultCode": "P1001",

"token": null,

"resultMessage": "Request hash is null"

}

{

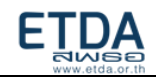

#### Example 3: Request hash algorithm is null

#### **Request Body**: P1002

"messageDigest":"+FDEb/1m2AgiqosN9Oyuz0PQt16C5ppqOkiGGok410Q=",

"hashAlgo":null

}

{

## **Response Body**: P1002

{

"resultCode": "P1002",

"token": null,

"resultMessage": "Request hash algorithm is null"

}

Example 4 : Invalid hash algorithm

**Request Body**: P1003 { "messageDigest":"+FDEb/1m2AgiqosN9Oyuz0PQt16C5ppqOkiGGok410Q=", "hashAlgo":"99" }

### **Response Body**: P1003

{

"resultCode": "P1003",

"token": null,

"resultMessage": "ID:3d074e0900cefd77b21546f7898e405e1541576287382,Message:Input

hash algorithm support only 0,1,2 (for SHA-1,SHA-256,SHA-512)"

}

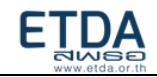

#### Example 5 : Input hash is not Base64String format

#### **Request Body**: P1004

```
"messageDigest":"aaa",
```
"hashAlgo":"1"

}

{

{

### **Response Body**: P1004

"resultCode": "P1004",

"token": null,

```
 "resultMessage": "ID:714d1e81f5df788a000af4a11a7f4ece1541495691180,Message:Input hash
```
is not in Base64 format"

}

Example 6 : Internal TSA API error

เช่น config ให้ TSA API เรียก TSA Server ด้วย URL ที่ผิด format

```
Request Body: P1005
{
       "messageDigest":"+FDEb/1m2AgiqosN9Oyuz0PQt16C5ppqOkiGGok410Q=",
       "hashAlgo":"1"
}
```
### **Response Body**: P1005

```
{
   "resultCode": "P1005",
   "token": null,
   "resultMessage": "ID:64d8170196c1ac29a7d7309a04b561f61541496549424,Message:An error 
occurred in TSA API.Please contact admin with transaction ID"
}
```
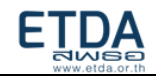

Example 7: Response from TSA server is null

#### **Request Body**: P1006

"messageDigest":"+FDEb/1m2AgiqosN9Oyuz0PQt16C5ppqOkiGGok410Q=",

"hashAlgo":"0"

}

{

### **Response Body**: P1006

{

"resultCode": "P1006",

"token": null,

"resultMessage":

"ID:41c82709e34ca448d2e546bb274ebd2d1541496303142,Message:Response timestamp token

is null,Cause:null,Exception:[Error-45008] Failed to validate request - hash length in TSA

request does not match with hash algorithm"

}

### Example 8: TSA server connection timeout

**เช่น** config ให้ TSA API เรียก TSA Server ด้วย URL ที่ไม่ถูกต้อง ทำให้เกิด TSA Timeout ที่ 10 วินาที

```
Request Body: P1007
{
      "messageDigest":"+FDEb/1m2AgiqosN9Oyuz0PQt16C5ppqOkiGGok410Q=",
      "hashAlgo":"1"
}
```
## **Response Body**: P1007

{

```
 "resultCode": "P1007",
```

```
 "token": null,
```
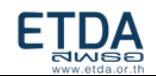

 "resultMessage": "ID:ad1ba9f841aeefe7b04053c708f40e091541496943758,Message:TSA server connection timeout"

}

Example 9: Unknown error

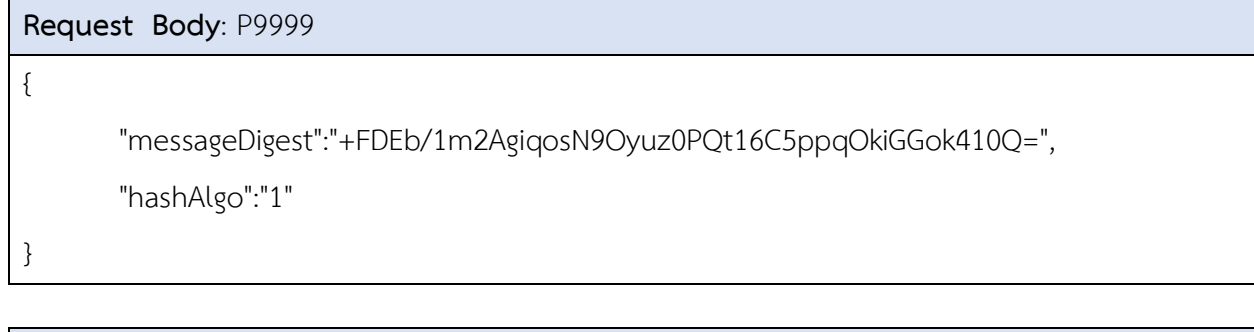

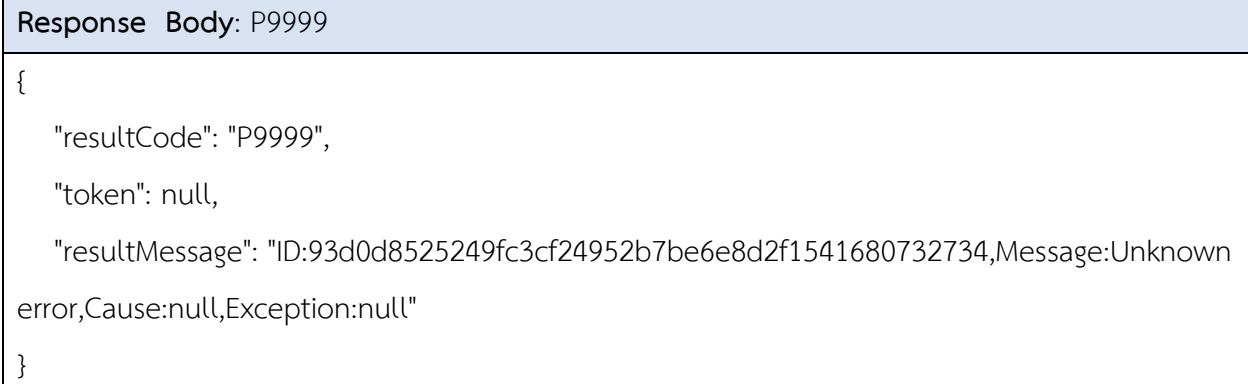

Example 10: No API key

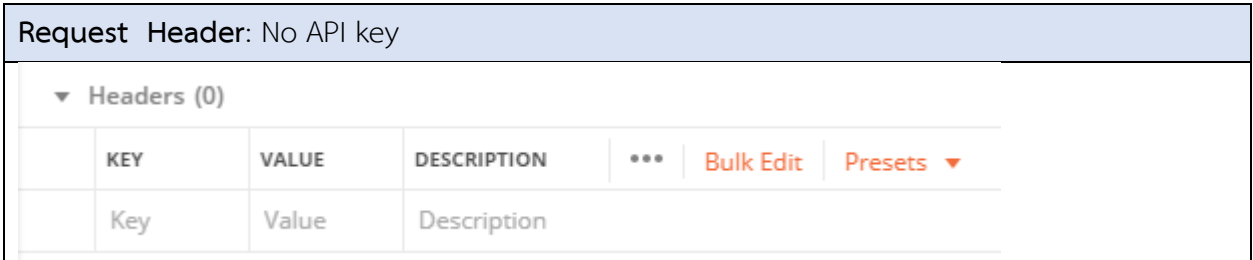

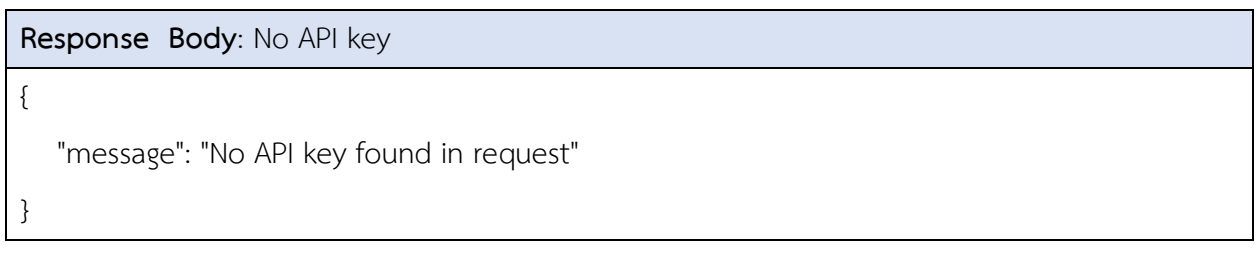

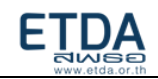

### Example 11: Invalid API key

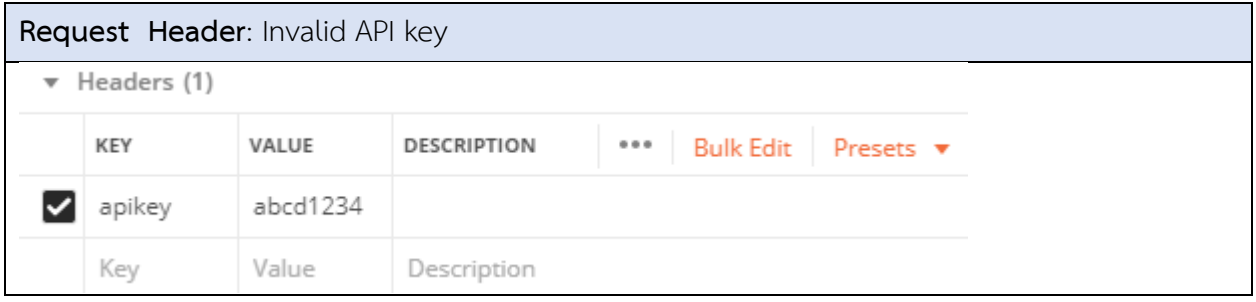

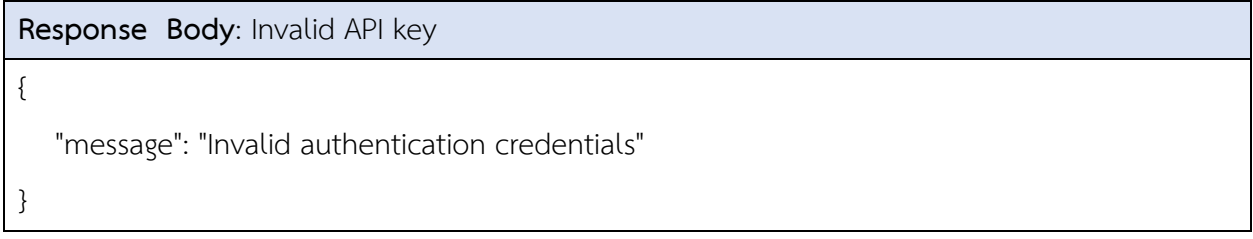

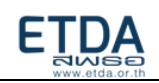

## บทที่ 7 การตรวจสอบความถูกต้องของการประทับรับรองเวลา ด้วย TEDA Web Validation Portal

- <span id="page-42-0"></span>1. เปิดลิงก์ต่อไปนี้ในเบราว์เซอร์ของคุณ [https://validation.teda.th](https://validation.teda.th/)
- 2. เลือกไฟล์เอกสารที่จะทำการตรวจสอบ และทำการติ๊กที่ช่องสี่เหลี่ยม ทำ process reCAPTCHA และกด ปุ่มตรวจสอบ

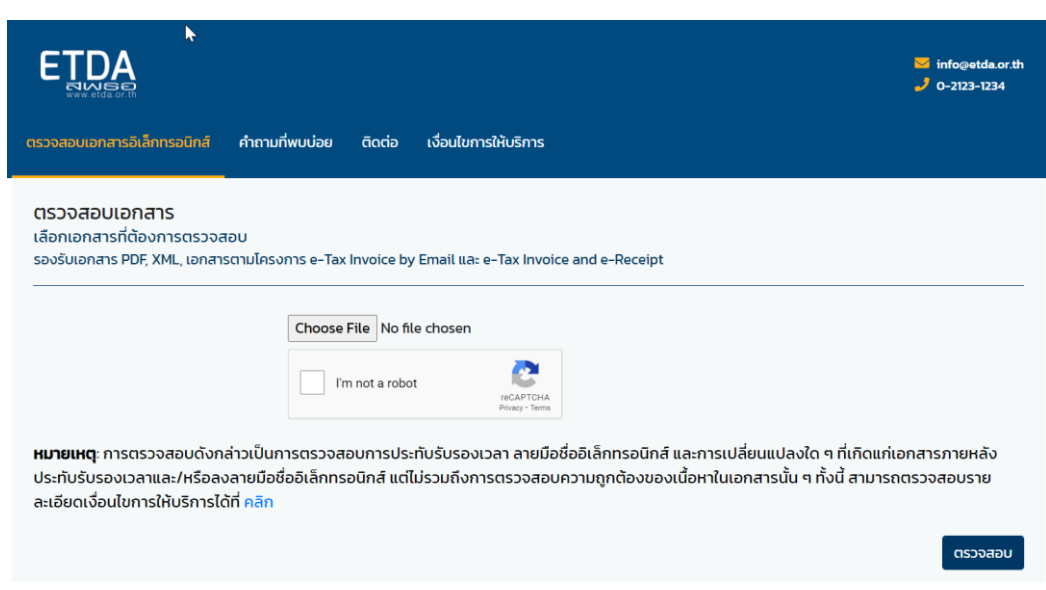

3. เลื่อนลงมาที่หัวข้อ "E TIMESTAMP" เพื่อดูรายละเอียดในของการทำ timestamp *ด้วยใบรับรอง อิเล็กทรอนิกส์ที่ระบบรองรับ* บนไฟล์เอกสารที่ทำการตรวจสอบ

 $\blacktriangle$ 

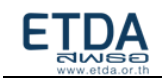

#### PDF E-Timestamp  $\checkmark$

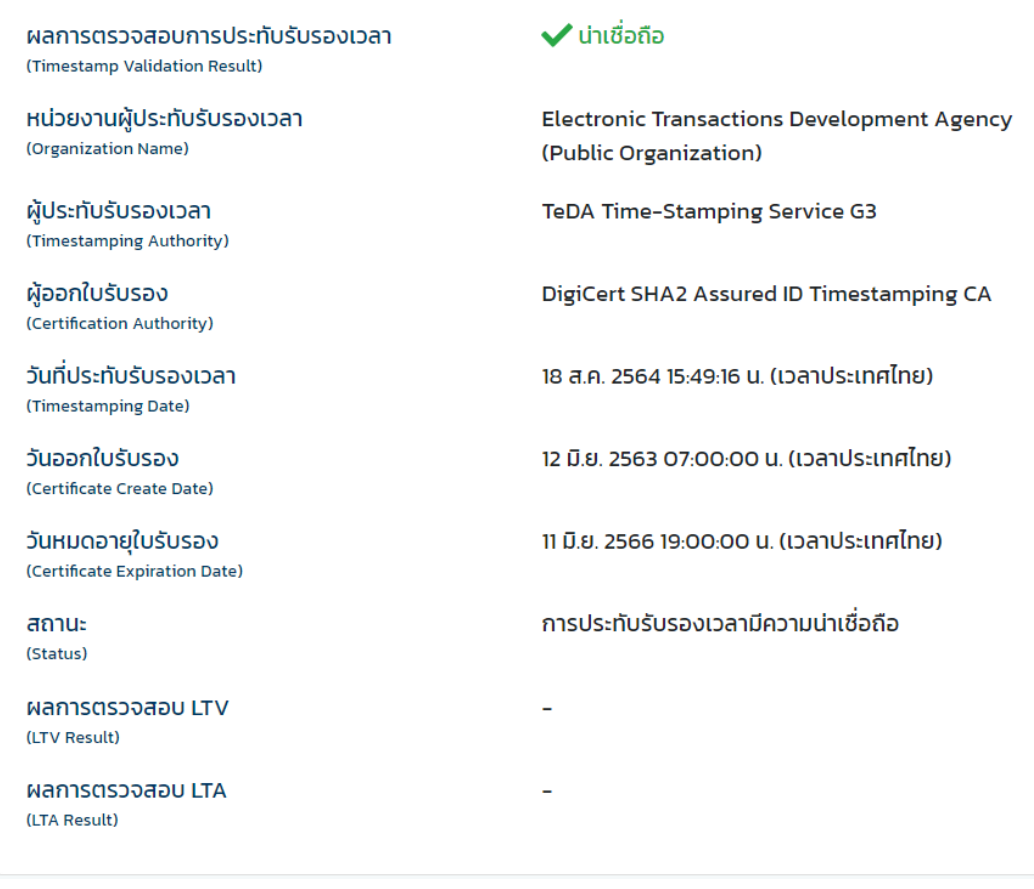

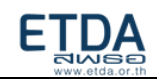

## ภาคผนวก

## <span id="page-44-0"></span>**ตัวอย่างหนังสือขอใช้บริการ**

เรื่อง ขอความอนุเคราะห์ใช้งานระบบ e-Timestamping เรียน ผู้อำนวยการสำนักงานพัฒนาธุรกรรมทางอิเล็กทรอนิกส์ สิ่งที่แนบมาด้วย แบบฟอร์มการสมัครขอใช้บริการประทับรับรองเวลา

ด้วย....ชื่อหน่วยงาน....... มีนโยบายในการนำระบบ Electronic Document มาใช้ให้บริการ เพื่อเพิ่มความสะดวกวดเร็ว ในการรับรองเอกสาร สัญญา หรือ ธุรกรรมอื่นใด ที่จะต้องมีการลงประทับรับรองเวลา เพื่อเป็นหลักฐานในการรับรองเอกสารว่าน่าเชื่อถือได้

ในการนี้ เพื่อให้การบริการเป็นไปด้วยความเรียบร้อย จึงขอความอนุเคราะห์การใช้งานระบบ e-Timestamp บนเอกสาร เพื่อสร้างความมั่นใจให้กับผู้ใช้เอกสาร รวมถึงหน่วยงานที่เกี่ยวข้อง สามารถตรวจสอบ การเปลี่ยนแปลงใดๆ และความถูกต้องของเอกสารได้

จึงเรียนมาเพื่อโปรดพิจารณาให้ความอนุเคราะห์ด้วย จะเป็นพระคุณยิ่ง

End of document